# Coronis 3MP LED Display

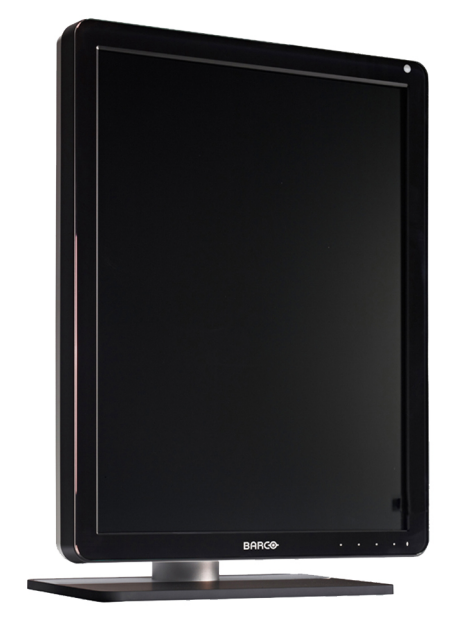

# User Guide

MDCG-3221

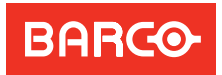

Visibly yours

# *Coronis 3MP LED Display*

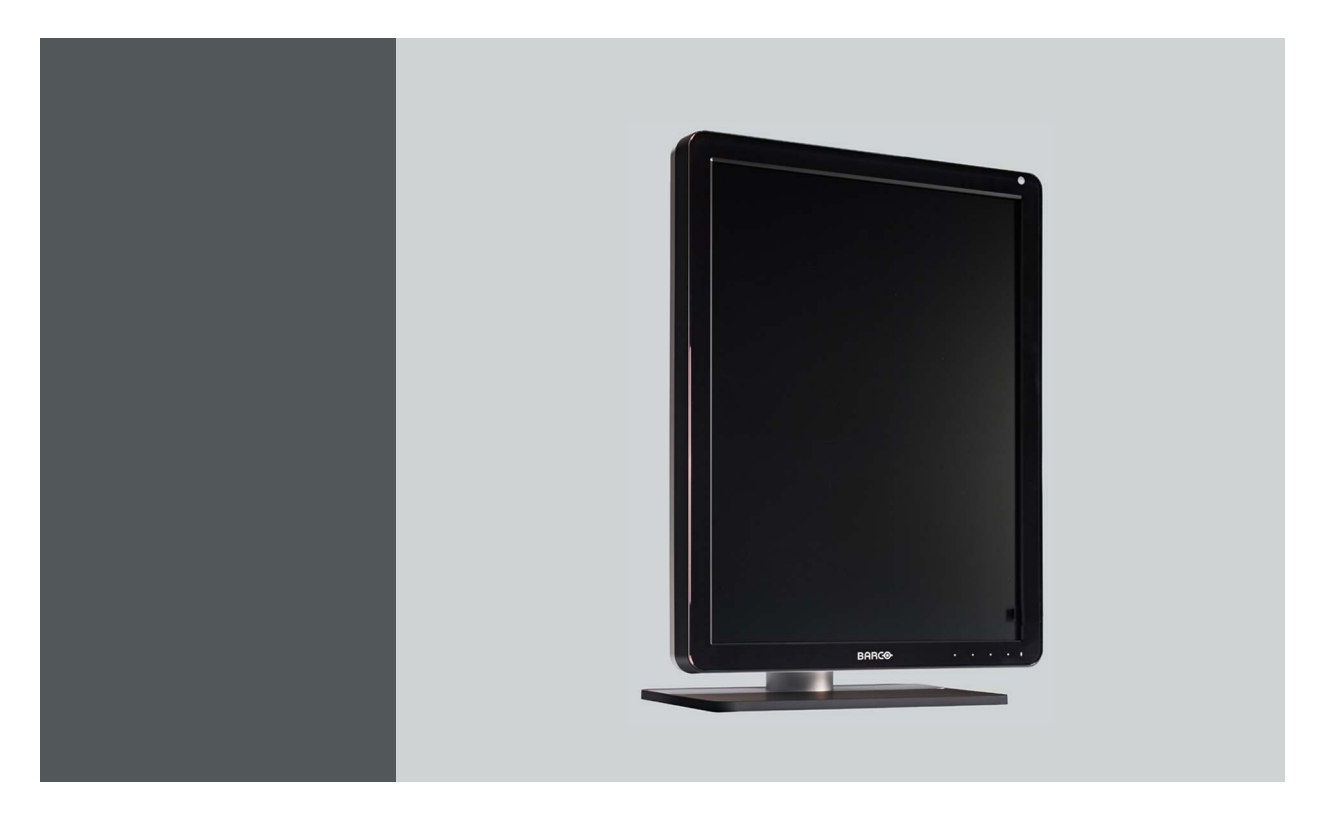

## User Guide

MDCG-3221

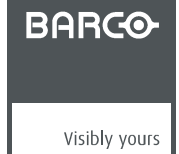

K5902060/00 10/04/2013

#### Barco nv

President Kennedypark 35, 8500 Kortrijk, Belgium Phone: +32 56.23.32.11 Fax: +32 56.26.22.62 Support: www.barco.com/esupport Visit us at the web: www.barco.com

Printed in Belgium

# **TABLE OF CONTENTS**

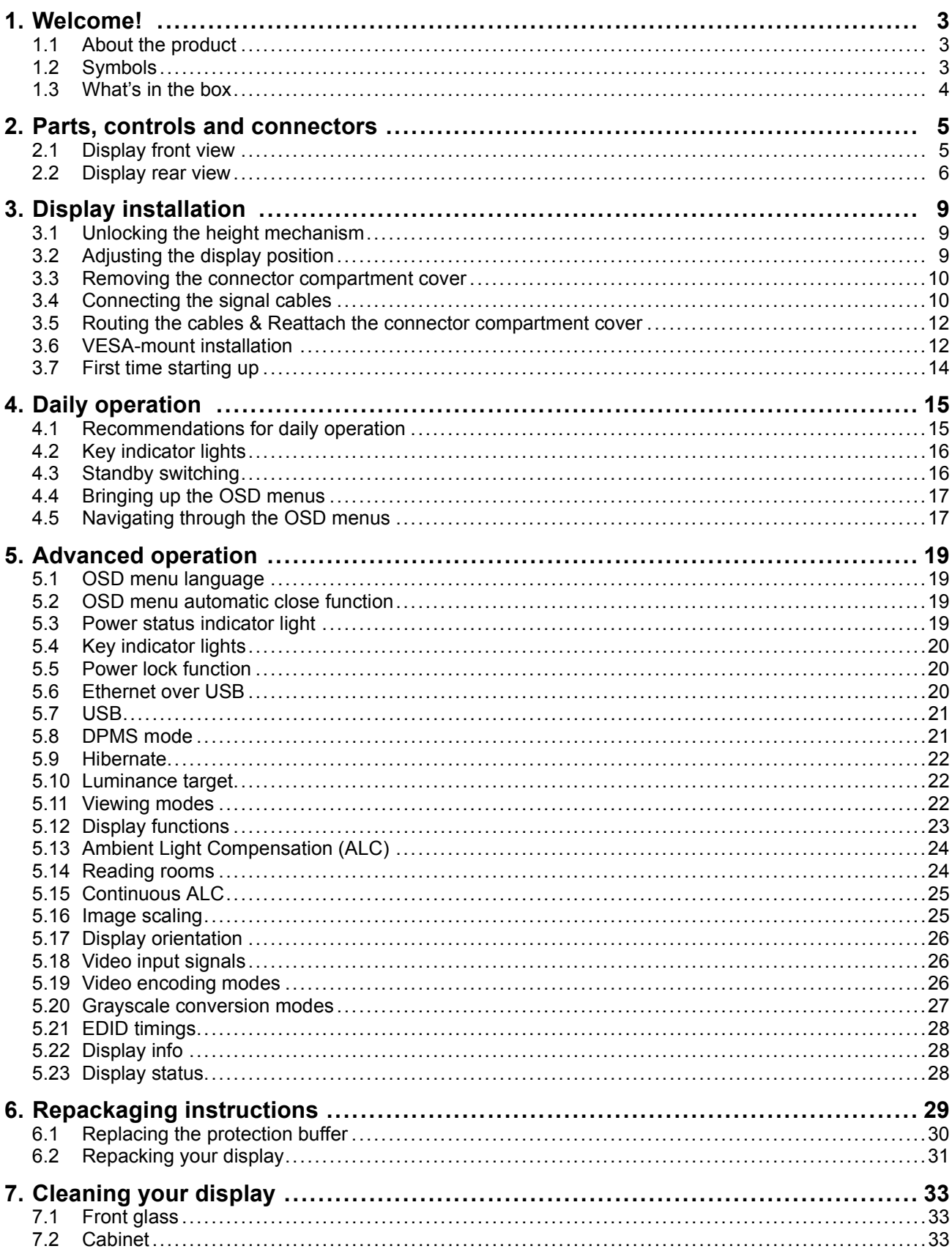

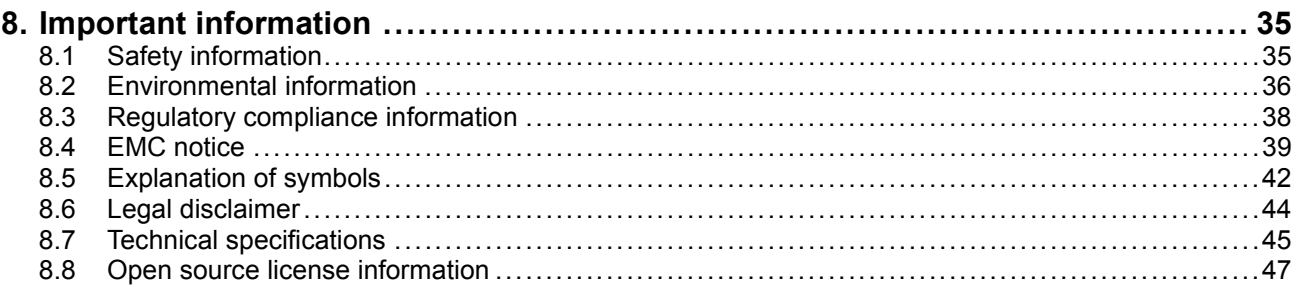

# <span id="page-6-0"></span>**1. WELCOME!**

## **1.1 About the product**

#### **Overview**

Thank you for choosing this Coronis 3MP LED Display!

Coronis 3MP LED Display is the industry-leading display system for grayscale radiology imaging. It delivers optimum diagnostic precision and workflow efficiency for high-resolution PACS imaging, CT, MRI, chest radiology, angiography, etc.

#### **50 more shades of gray**

Barco's high-bright LED backlights render more Just Noticeable Differences to help you see more shades of gray. By making subtle details more noticeable more quickly, Coronis 3MP LED Display reduces windowing and leveling time so you can read more studies each day.

#### **Perfect images**

Barco's image-enhancing technologies — designed for the unique characteristics of LED backlit medical displays — ensure perfect image quality at all times. PPU-LED removes panel noise and renders uniform DICOM images from center to corner. An Intelligent Multi Sensor Technology system (I-MST) combines Barco's patented I-Guard front-of-screen sensor with backlight, ambient light and temperature sensors to optimize image quality and keep it consistent over time.

#### **Green performance**

Using energy-efficient LED backlights, Barco's Coronis 3MP LED Display is as low in power consumption as it is high in brightness. Additionally, Barco's LED backlights are mercury-free, produce less heat, and last longer. This allows Barco to guarantee a 5-year backlight warranty.

#### **Worryfree DICOM compliance**

Barco's Coronis 3MP LED Display is bundled with MediCal QAWeb for automated calibration and QA, ensuring continuous diagnostic quality and maximum uptime of your workstation. MediCal QAWeb allows you to continue working while automated QA checks are being executed. The system also includes a secure online web service for remote, centralized image quality management.

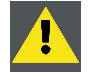

**CAUTION: Read all the important safety information before installing and operating your Coronis 3MP LED Display. Please refer to the dedicated chapter in this user guide.**

## **1.2 Symbols**

#### **Symbols in this document**

The following symbols are used in this document:

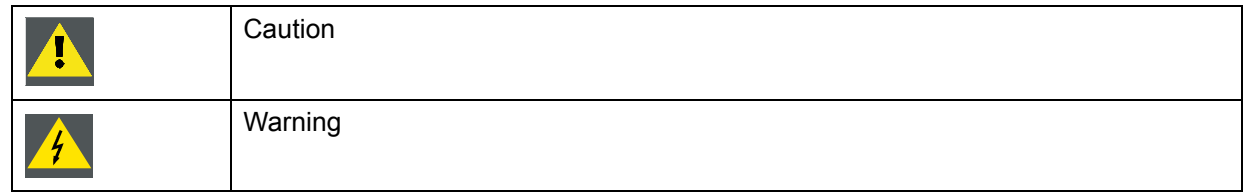

<span id="page-7-0"></span>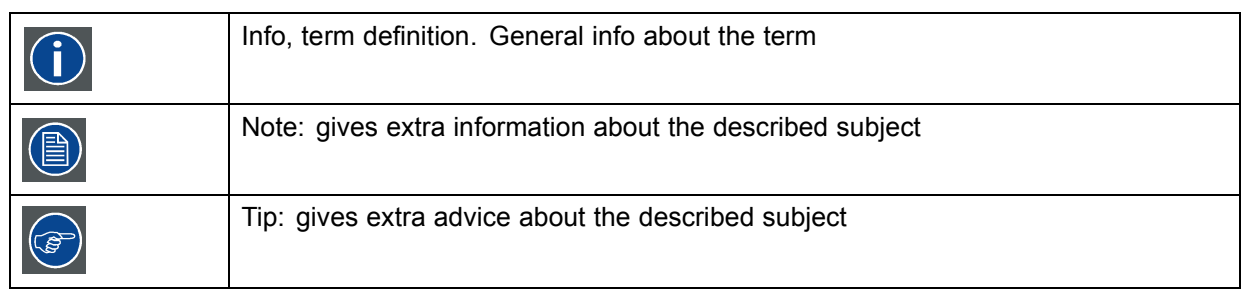

## **1.3 What's in the box**

### **Overview**

Your Coronis 3MP LED Display comes with:

- the display
- a system tilt and swivel foot
- this Coronis 3MP LED Display user guide
- a system CD
- a DisplayPort cable
- a DVI cable
- an USB cable
- an AC power cord
- an external power supply

If you ordered a Barco display controller, it's also in the box together with its accessories. A dedicated user guide is available on the system CD.

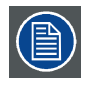

**Keep your original packaging. It is designed for this display and is the ideal protection during transport and storage.**

# <span id="page-8-0"></span>**2. PARTS, CONTROLS AND CONNECTORS**

## **2.1 Display front view**

**Overview**

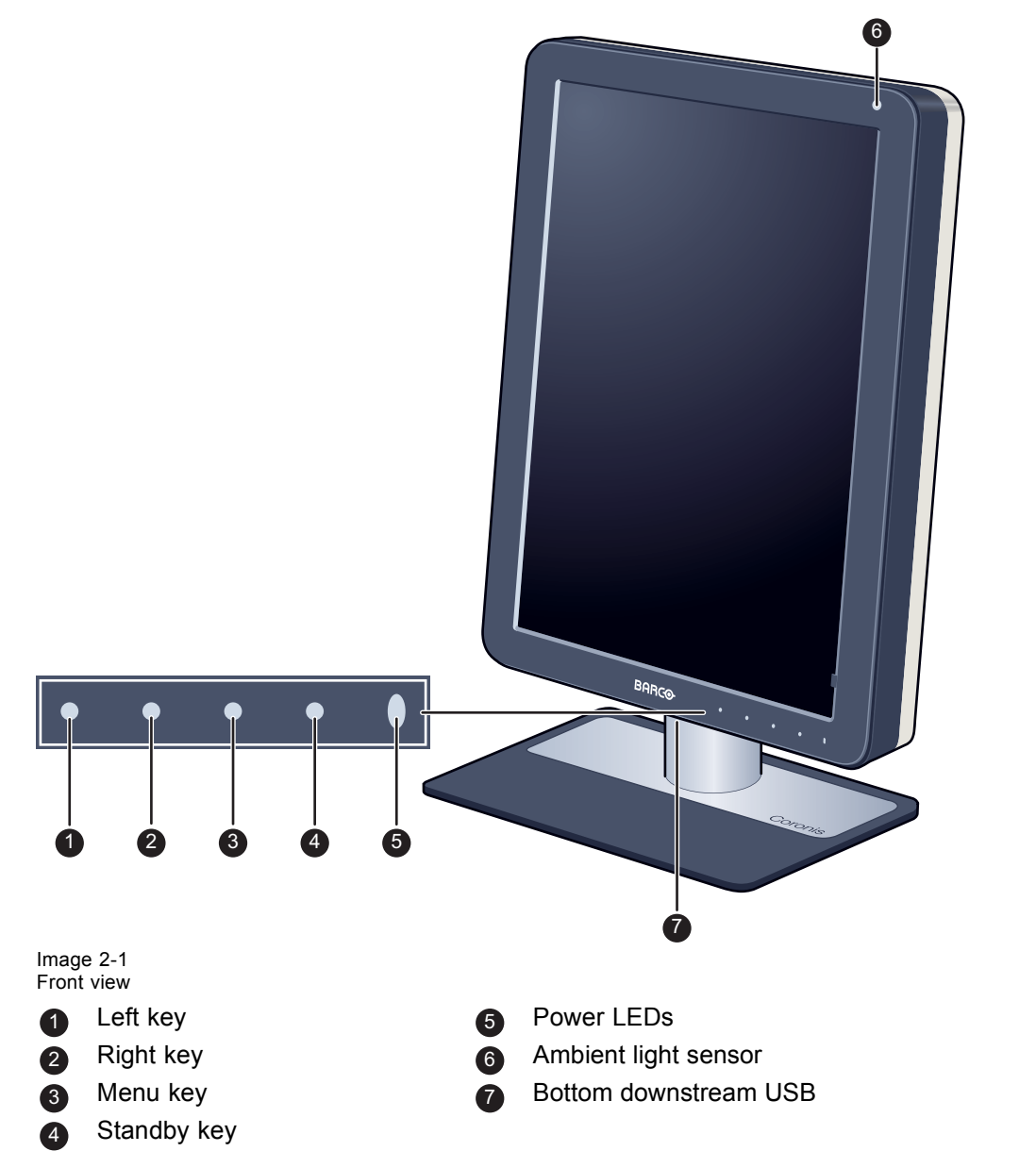

## <span id="page-9-0"></span>**2.2 Display rear view**

### **Connector compartment cover closed**

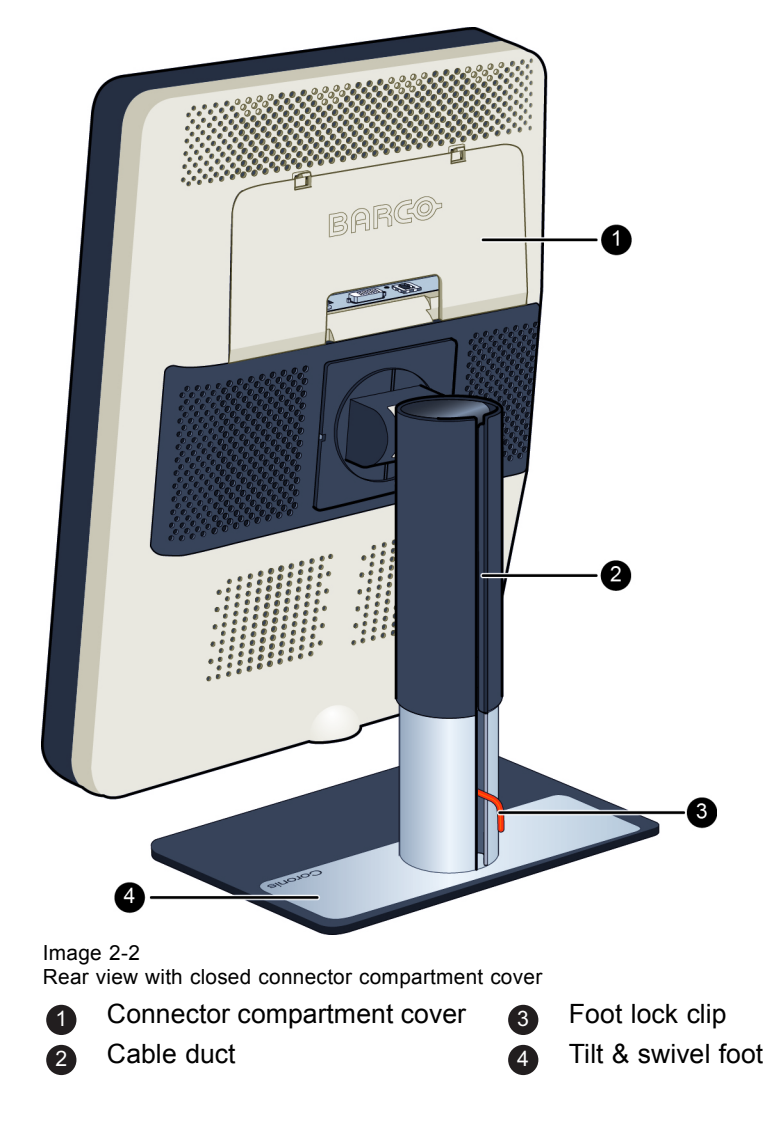

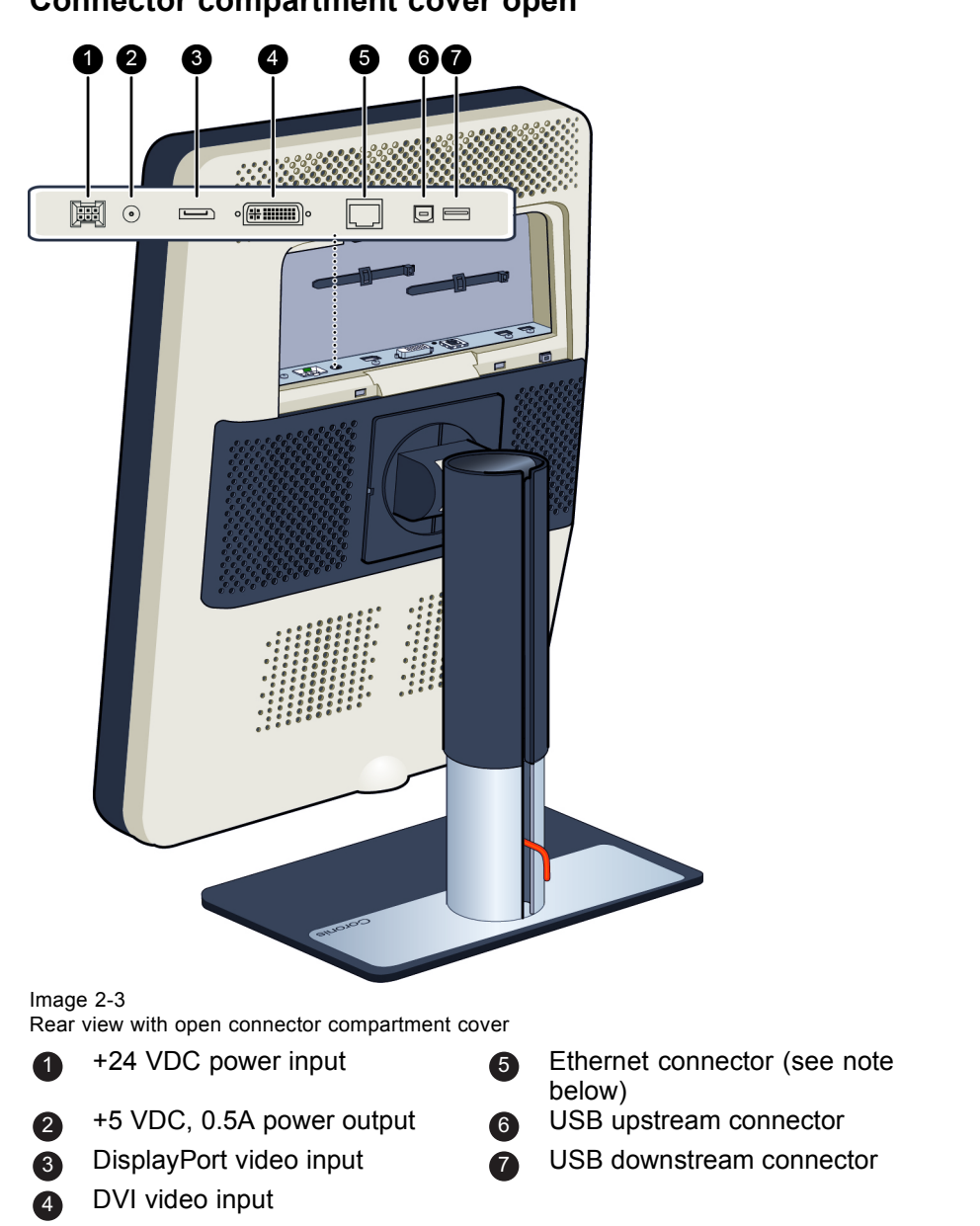

**Connector compartment cover open**

**The Ethernet connection is used for maintenance purposes and is not supported for user application.**

麠

# <span id="page-12-0"></span>**3. DISPLAY INSTALLATION**

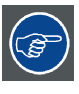

**Prior to installing your Coronis 3MP LED Display and connecting all necessary cables, make sure to have a suitable display controller physically installed in your computer. If you are using a Barco display controller, please consult the user guide delivered with it to do this.**

## **3.1 Unlocking the height mechanism**

### **To remove the clip:**

- 1. Position the display with its rear side facing you.
- 2. Pull the red clip out of the fixation hole in the foot.

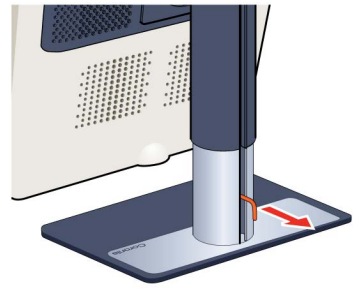

3. Keep the clip in the dedicated hole in case the display needs to be shipped later.

## **3.2 Adjusting the display position**

### **To adjust the display position**

- 1. Stand at the front side of the panel and take the panel at both sides.
- 2. Very important: Tilt the panel upwards before changing the orientation.

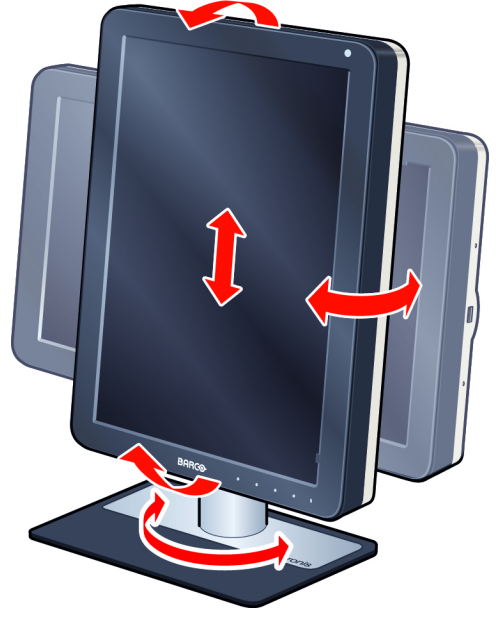

- <span id="page-13-0"></span>3. To change from portrait to landscape, turn the panel counterclockwise.
- 4. To change from landscape to portrait, turn clockwise.

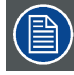

**If, after installing the display of the system, you change the panel orientation while an image is on the screen, the result depends on the graphic board and the resolution of the image. In some cases the image will be rotated automatically, in other cases it will not be rotated (e.g., when pixels would be lost after rotation). If necessary, change the image resolution in the display control panel and restart the system after changing the orientation.**

## **3.3 Removing the connector compartment cover**

#### **To remove the connector compartment cover**

- 1. Gently push the two lips on top of the cover
- 2. Pull the top of the cover slightly away from the display and lift the cover upwards.

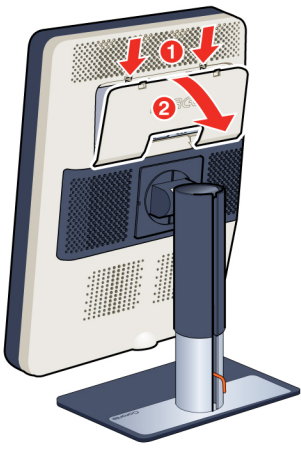

## **3.4 Connecting the signal cables**

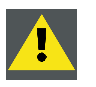

**CAUTION: Only connect one of the two video links. Connecting both inputs simultaneously will result in driver errors.**

### **To connect the signal cables to the display:**

To get access to the connectors, remove the connector compartment cover. See "Removing the connector compartment cover", page 10.

You may connect the display to a display controller by using the DVI or the DP connection. The input selection of the device is automatically done. By default, the DisplayPort input has priority over the DVI input. This can be changed in the OSD menu.

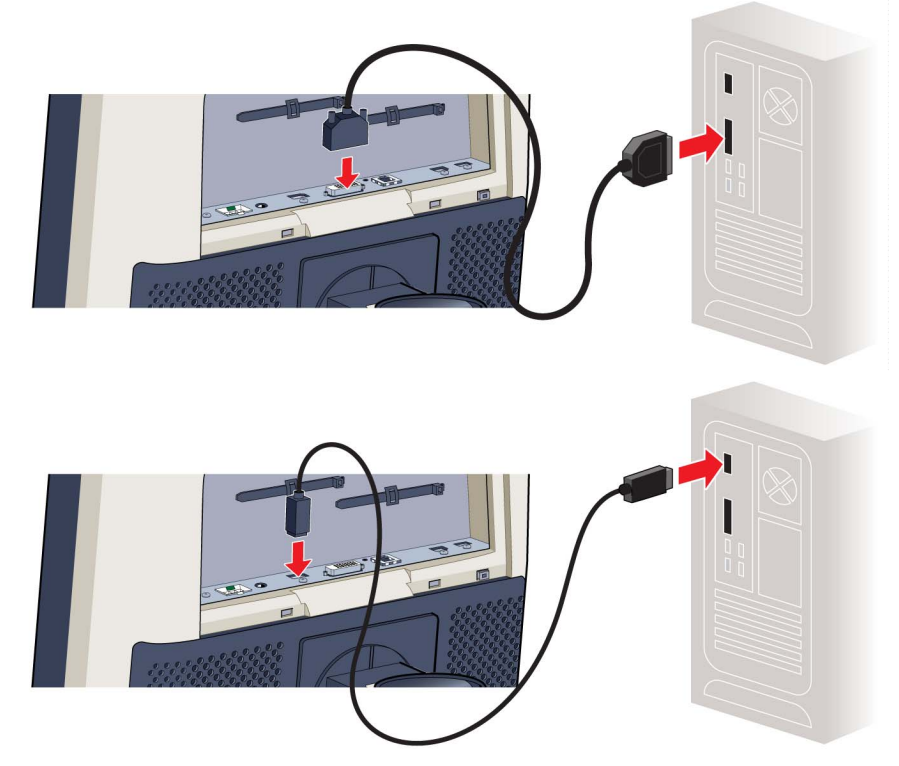

1. Connect the DVI or DP of the display controller to the DVI or DP connector of the display.

2. If you want to make use of the display's USB upstream connector, connect a PC USB downstream connector to the display's USB upstream connector.

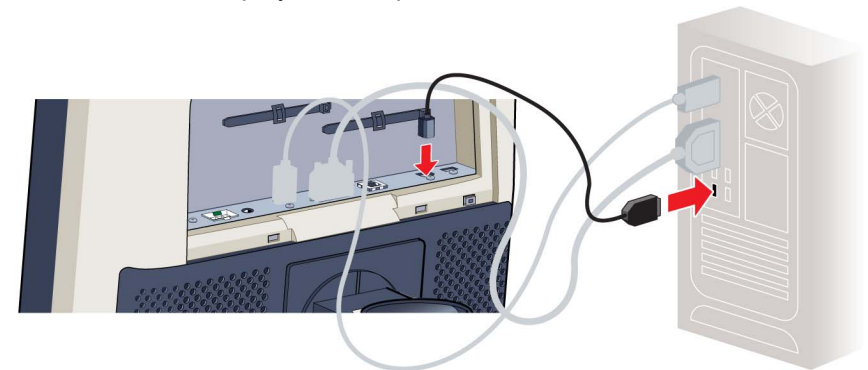

- 3. If you have chosen to use the display's USB downstream connector, connect a USB device to the downstream connector.
- 4. Connect the supplied external DC power supply to the +24 Vdc power input of the display.
- 5. Plug the mains connector of the external DC power supply to a **grounded** power outlet by means of one of the supplied power cables.

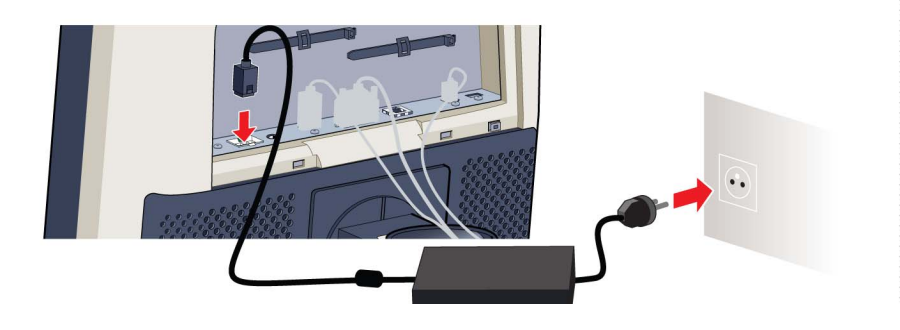

## <span id="page-15-0"></span>**3.5 Routing the cables & Reattach the connector compartment cover**

### **To route the cables**

1. Route all connected cables through the cable routing channel in the stand of your display.

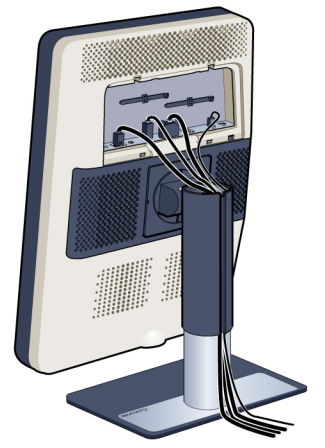

*Tip: The cable straps at the inside of the connector compartment allow you to fix the cables for better shielding of the cables.*

#### **To Reattach the connector compartment cover**

1. Reattach the connector compartment cover by sliding the cover's bottom in position and then push the cover's top. You'll hear a "click" sound of the cover's clips when the connector compartment cover is in position.

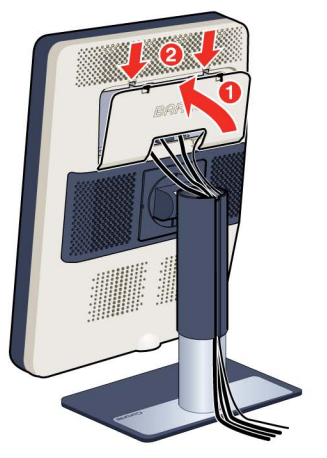

## **3.6 VESA-mount installation**

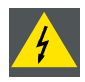

**WARNING: Never move a display attached to an arm by pulling or pushing the display itself. Instead, make sure that the arm is equipped with a VESA approved handle and use this to move the display.**

**Please refer to the instruction manual of the arm for more information and instructions.**

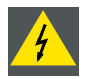

**WARNING: Use an arm that is approved by VESA (according to the VESA 100 mm standard).**

**Use an arm that can support the weight of the display. Refer to the technical specifications of this display for the applicable weight.**

#### **Overview**

The panel, standard attached to the tilt & swivel foot, is compatible with the VESA 100 mm standard. So it can be used with an arm stand according to the VESA 100 mm standard.

Therefore, the tilt & swivel foot must be removed from the panel.

1. Fasten the height mechanism of the foot by putting the red clip in the hole ["Unlocking the height mech](#page-12-0)[anism", page 9](#page-12-0).

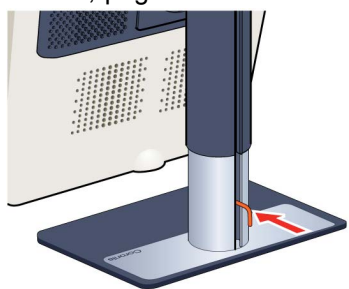

- 2. Put the display face down on a clean and soft surface. Be careful not to damage the panel screen.
- 3. Remove the plastic cover with a flathead screw driver.

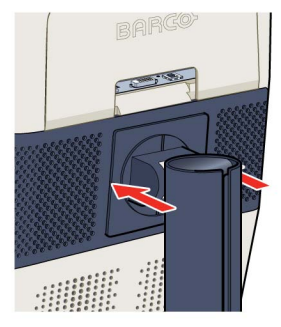

4. Slide the plastic cover over the neck of the foot.

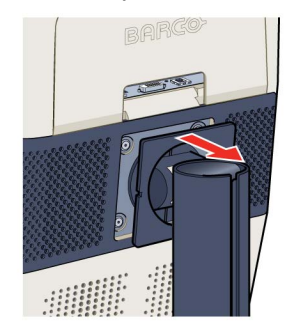

<span id="page-17-0"></span>5. Remove the four screws fixing the foot while supporting the foot.

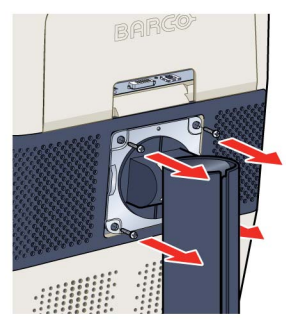

6. Attach the arm stand **firmly** to the panel using 4 screws M4 x 8 mm.

## **3.7 First time starting up**

#### **Overview**

You are now ready to start up your Coronis 3MP LED Display for the first time.

- 1. Switch on your Coronis 3MP LED Display as described in ["Standby switching", page 16](#page-19-0).
- 2. Turn on the computer connected to your display.

If you have properly installed your display and display controller, the Windows start-up messages will appear once the boot procedure is finished.

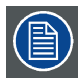

**Your Coronis 3MP LED Display will be running in a basic video mode at a default refresh rate when first time starting up. If you are using a Barco display controller, please consult the user guide delivered with it to install the drivers, software and documentation. When this is done, your display will automatically detect the connected video input signal(s) and apply the correct video mode and refresh rate.**

# <span id="page-18-0"></span>**4. DAILY OPERATION**

## **4.1 Recommendations for daily operation**

#### **Optimize the lifetime of your display**

Enabling the Display Power Management System (DPMS) of your display will optimize its diagnostic lifetime by automatically switching off the backlight when the display is not used for a specified period of time. By default, DPMS is enabled on your display, but it also needs to be activated on your workstation. To do this, go to "Power Options Properties" in the "Control Panel".

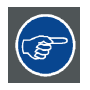

**Barco recommends setting DPMS activation after 20 minutes of non-usage.**

#### **Use a screen saver to avoid image retention**

Prolonged operation of an LCD with the same content on the same screen area may result in a form of image retention.

You can avoid or significantly reduce the occurrence of this phenomenon by using a screen saver. You can activate a screen saver in the "Display properties" window of your workstation.

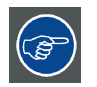

**Barco recommends setting screen saver activation after 5 minutes of non-usage. A good screen saver displays moving content.**

In case you are working with the same image or an application with static image elements for several hours continuously (so that the screen saver is not activated), change the image content regularly to avoid image retention of the static elements.

#### **Understand pixel technology**

LCD displays use technology based on pixels. As a normal tolerance in the manufacturing of the LCD, a limited number of these pixels may remain either dark or permanently lit, without affecting the diagnostic performance of the product. To ensure optimal product quality, Barco applies strict selection criteria for its LCD panels.

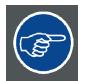

**To learn more about LCD technology and missing pixels, consult the dedicated white papers available at www.barco.com/healthcare.**

### **Enhance user comfort**

Every Barco multi-head display system is color matched with the highest specifications in the market.

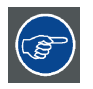

**Barco recommends keeping color-matched displays together. Furthermore, it is important to use all displays of a multi-head configuration at the same rate to preserve color matching throughout the economic lifetime of the system.**

#### <span id="page-19-0"></span>**Maximize quality assurance**

The 'MediCal QAWeb' system offers online service for high-grade Quality Assurance, providing maximum diagnostic confidence and uptime.

**Barco recommends to install MediCal QAWeb Agent and apply the default QAWeb policy at least. This policy includes calibration on regular intervals. Connecting to MediCal QAWeb Server offers even more possibilities.**

**Learn more and sign up for the free MediCal QAWeb Essential level at www.barco.com/healthcare/qa.**

## **4.2 Key indicator lights**

#### **About the key indicator lights**

By default, the indicator lights of the keys will be dimmed which makes the keys unavailable at that moment. To make the keys illuminate and available for further actions touch one of the keys. As a result, all keys will be illuminated and are now available for further actions. However, if no further actions are taken within the following 5 seconds, the keys will dim again.

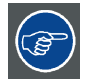

**The key auto-dim function can be disabled in the OSD menus. Please refer to ["Key in](#page-23-0)[dicator lights", page 20](#page-23-0) for detailed instructions on how to do this.**

## **4.3 Standby switching**

#### **About standby switching**

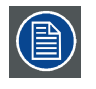

**The connected power supply also provides a switch that can be used to turn the power completely off. To use the display, please make sure to switch on this power supply. This can be done by pushing the on/off switch on the power supply into the "│" position.**

Switching on the display while it is in standby mode or vice versa can be done by:

- 1. Illuminate the keys as previously described.
- 2. While the keys are illuminated, touch the standby key for approximately 2 seconds.

As a result, the display will switch on or will switch to standby mode. When the display is **switched on**, the power LED is **white**. When the display is in **standby mode**, the power LED is **orange**.

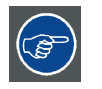

**The power LED can be disabled in the OSD menus. Please refer t[o"Power status indi](#page-22-0)[cator light", page 19](#page-22-0) for detailed instructions on how to do this.**

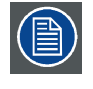

**In case of a power outage recovery, your display will always start-up in the power mode it was in before the power interruption (i.e. standby or on). This protects your display against inadvertent image retention problems.**

## <span id="page-20-0"></span>**4.4 Bringing up the OSD menus**

#### **How to bring up the OSD menus**

The OSD menu allows you to configure different settings to make your Coronis 3MP LED Display fit your needs within your working environment. Also, you can retrieve general information about your display and its current configuration settings through the OSD menu.

Bringing up the OSD menus can be done by:

- 1. If not already done so, switch on the display as previously described.
- 2. Illuminate the keys as previously described.
- 3. While the keys are illuminated, touch the menu key.

As a result, the OSD main menu comes up in the bottom right corner of the screen. However, if no further actions are taken within the following 90 seconds, the OSD will disappear again.

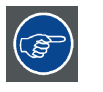

**The OSD menu auto-exit function can be disabled in the OSD menu. Please refer to ["OSD menu automatic close function", page 19](#page-22-0) for detailed instructions on how to do this.**

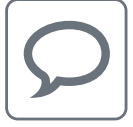

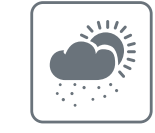

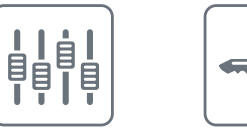

## **4.5 Navigating through the OSD menus**

### **How to navigate through the OSD menus**

Navigating through the OSD menus can be done by:

- Use the up/down keys to move through the (sub)menus, change values or make selections.
- To go into a submenu or confirm adjustments and selections, use the menu key.
- Us the standby key to cancel adjustments or exit a (sub)menu.
- Exit all OSD menus at once by touching the standby key for approximately 2 seconds.

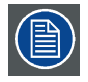

**The key icons are displayed above the keys, adapted to the function that it is used for (menu dependant).**

# <span id="page-22-0"></span>**5. ADVANCED OPERATION**

## **5.1 OSD menu language**

#### **About the OSD menu language**

By default, the OSD menu comes up in English. However, there's a wide range of other languages available for the OSD menu of your Coronis 3MP LED Display.

#### **To change the language of the OSD menu:**

- 1. Bring up the OSD main menu.
- 2. Navigate to the *Configuration > User Interface > Menu* menu.
- 3. Enter the *Language* submenu.
- 4. Select one of the available languages and confirm.

## **5.2 OSD menu automatic close function**

#### **About the OSD menu automatic close function**

By default, the OSD menu will disappear automatically after approximately 90 seconds of inactivity. However, this function can be disabled so that the OSD menu remains on the screen until manually closed.

#### **To enable/disable the OSD menu automatic close function:**

- 1. Bring up the OSD main menu.
- 2. Navigate to the *Configuration > User Interface > Menu* menu.
- 3. Enter the *Automatic Close* submenu.
- 4. Select *Enabled/Disabled* as desired and confirm.

## **5.3 Power status indicator light**

#### **About the power status indicator light**

By default, when the display is switched on, the power status indicator light is dimmed. This behavior can be changed so that the power status indicator light will be **blue** when the display is switched on.

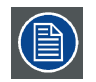

**When the display is in stand-by mode, the power status indicator light will always turn orange, even when the power status indicator light is disabled.**

#### **To enable/disable the power status indicator light:**

- 1. Bring up the OSD main menu.
- 2. Navigate to the *Configuration > User Interface > Indicator Lights* menu.
- 3. Enter the *Power Status* submenu.
- 4. Select *Enabled/Disabled* as desired and confirm.

## <span id="page-23-0"></span>**5.4 Key indicator lights**

#### **About the key indicator lights**

By default, after lighting up, the key indicator lights will dim again if no further actions are taken within the following 5 seconds. However, this behavior can be changed so that the key indicator lights are always on or always off.

### **To configure the key indicator lights**

- 1. Bring up the OSD main menu.
- 2. Navigate to the *Configuration > User Interface > Indicator Lights* menu.
- 3. Enter the *Keys* submenu.
- 4. Select *Automatic/Always On/Always Off* as desired and confirm.

## **5.5 Power lock function**

#### **About the power lock function**

By enabling the power lock function, the Coronis 3MP LED Display is forced to remain switched on. This means that it can't be switched to stand-by mode until the power lock function is disabled again.

#### **To enable/disable the power lock function:**

- 1. Bring up the OSD main menu.
- 2. Navigate to the *Configuration > User Interface > Controls* menu.
- 3. Enter the *Power Lock* submenu.
- 4. Select *Enabled/Disabled* as desired and confirm.

## **5.6 Ethernet over USB**

### **About Eth. over USB**

By default, the Ethernet over USB will be disabled. This does not disable the USB hub and still allows to make use of the display's USB downstream connectors and any external devices connected to it (keyboard, mouse, ...).

Please note that a connection from a PC USB downstream connector to the display's USB upstream connector is required to be able to use this functionality.

By enabling the Ethernet over USB, you allow the internal Coronis 3MP LED Display processor to communicate directly over USB with the connected PC.

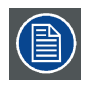

**Enabling the USB endpoint is only recommended when you are using a non-Barco display controller. If you are using a Barco display controller, this communication will automatically be done over the connected video cable(s).**

### **To enable/disable the eth. over USB:**

- 1. Bring up the OSD main menu.
- 2. Navigate to the *Configuration > Connectivity* menu.
- 3. Enter the *Eth. over USB* submenu.
- 4. Select *Enabled/Disabled* as desired and confirm.

## <span id="page-24-0"></span>**5.7 USB**

### **About USB**

By default, USB will be enabled. This will allow the connected PC to communicate directly over USB with the internal Coronis 3MP LED Display processor.

By disabling USB, communication between the internal Coronis 3MP LED Display processor and the connected PC will not be possible. This does not disable the USB hub and still allows to make use of the display's USB downstream connectors and any external devices connected to it (keyboard, mouse, ...).

Please note that a connection from a PC USB downstream connector to the display's USB upstream connector is required to be able to use this functionality.

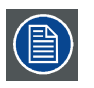

**Enabling the USB endpoint is only recommended when you are using a non-Barco display controller. If you are using a Barco display controller, this communication will automatically be done over the connected video cable(s).**

#### **To enable/disable USB:**

- 1. Bring up the OSD main menu.
- 2. Navigate to the *Configuration > Connectivity* menu.
- 3. Enter the *USB* submenu.
- 4. Select *Enabled/Disabled* as desired and confirm.

## **5.8 DPMS mode**

#### **About DPMS mode**

Enabling the Display Power Management System (DPMS) mode on your display will optimize its diagnostic lifetime by automatically switching off the backlight when the display is not used for a specified period of time. By default, DPMS mode is enabled on your display, but it also needs to be activated on your workstation. To do this, go to the "Power options properties" window of your workstation.

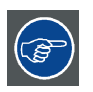

**Barco recommends setting DPMS activation after 20 minutes of non-usage.**

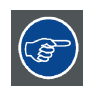

**When DPMS mode is enabled on your display, an additional OSD power saving function becomes available: hibernate. Please refer to ["Display functions", page 23](#page-26-0) for more information on hibernation and how to enable this function.**

#### **To enable/disable DPMS mode on your display:**

- 1. Bring up the OSD main menu.
- 2. Navigate to the *Configuration > Power Management* menu.
- 3. Enter the *DPMS Mode* submenu.
- 4. Select *Enabled/Disabled* as desired and confirm.

## <span id="page-25-0"></span>**5.9 Hibernate**

#### **About hibernate**

Enabling hibernation will not only switch off the backlight but will also force the display to disable other functionalities so that power consumption is further reduced to a minimum. This happens after a specific period of time which can be manually adjusted.

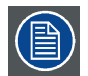

**Hibernate can only be enabled on your display when the DPMS mode is enabled first. Therefore, please refer to ["DPMS mode", page 21](#page-24-0) to do this.**

#### **To enable/disable hibernation on your display:**

- 1. Bring up the OSD main menu.
- 2. Navigate to the *Configuration > Power Management* menu.
- 3. Enter the *Hibernate* submenu.
- 4. Select *Enabled/Disabled* as desired and confirm.

#### **To specify the hibernate timeout:**

- 1. Bring up the OSD main menu.
- 2. Navigate to the *Configuration > Power Management* menu.
- 3. Enter the *Hibernate Timeout* submenu.
- 4. Set the timeout value as desired and confirm.

## **5.10 Luminance target**

#### **About the luminance target**

The luminance target of your Coronis 3MP LED Display is adjustable over a predefined range. When you change the luminance target, the display will adjust its backlight to reach the target.

#### **To set the luminance target:**

- 1. Bring up the OSD main menu.
- 2. Navigate to the *Configuration > Calibration* menu.
- 3. Enter the *Luminance Target* submenu.
- 4. Set a luminance target value as desired and confirm.

## **5.11 Viewing modes**

#### **About viewing modes**

The Coronis 3MP LED Display can be used in two viewing modes:

<span id="page-26-0"></span>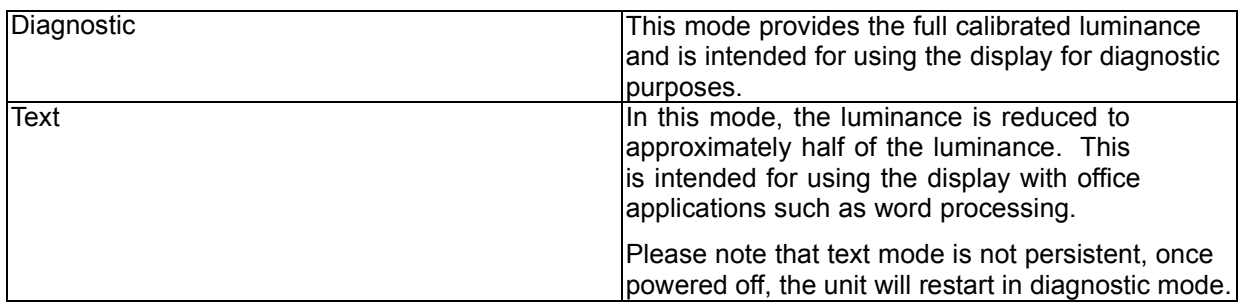

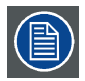

**As the Coronis 3MP LED Display is intended to be used in a diagnostic environment, the diagnostic mode should always be selected.**

#### **To select a viewing mode:**

- 1. Bring up the OSD main menu.
- 2. Navigate to the *Configuration > Calibration* menu.
- 3. Enter the *Viewing Mode* submenu.
- 4. Select *Diagnostic/Text* as desired and confirm.

## **5.12 Display functions**

#### **About display functions**

Native, uncorrected panels will display all grayscale/color levels with equal luminance increments. Studies have shown however, that in medical images certain grayscale/color parts contain more diagnostic information then others. To respond to these conclusions, display functions have been defined. These functions emphasize on these parts containing crucial diagnostic information by correcting the native panel behavior.

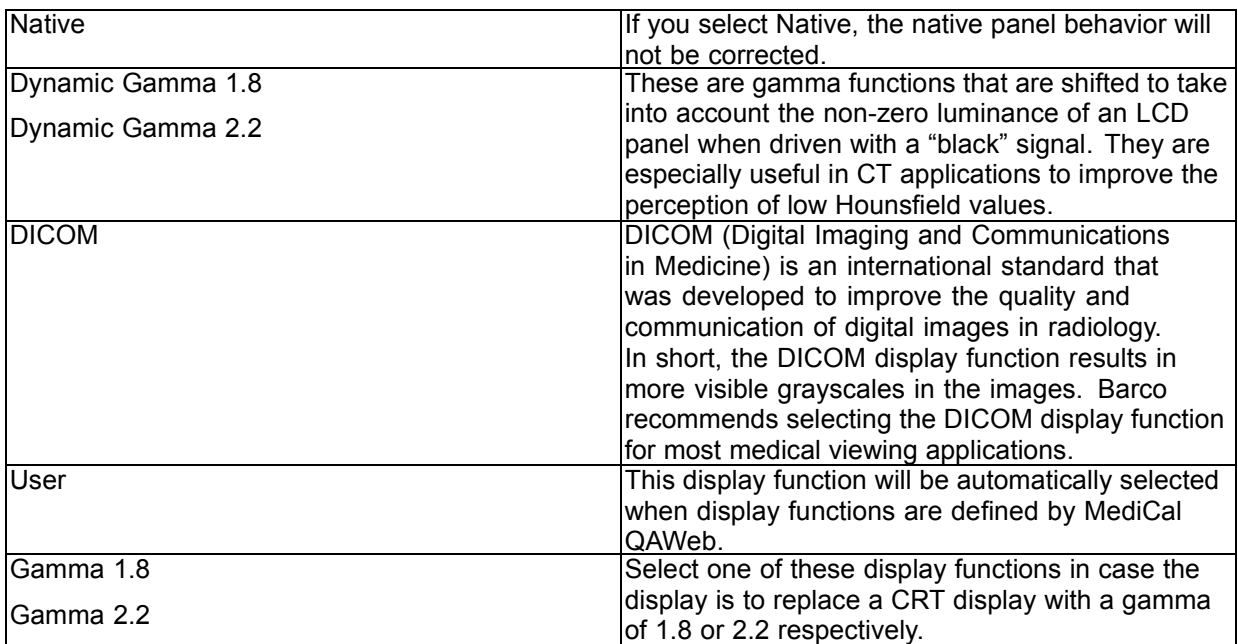

### **To select a display function:**

1. Bring up the OSD main menu.

- <span id="page-27-0"></span>2. Navigate to the *Configuration > Calibration* menu.
- 3. Enter the *Display Function* submenu.
- 4. Select one of the available display functions and confirm.

## **5.13 Ambient Light Compensation (ALC)**

### **About ALC**

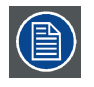

**Ambient Light Compensation (ALC) can only be enabled on your display when the DI-COM display function is selected. Therefore, please refer to ["Display functions", page](#page-26-0) [23](#page-26-0) to correctly set the display function.**

When ALC is enabled, the DICOM display function will be recalculated taking a preset ambient light correction value into account. This value is determined by the selected reading room. Therefore, it is also important to select a realistic reading room when enabling ALC. This can be done by following the instructions in "Reading rooms", page 24.

#### **To enable/disable ALC:**

- 1. Bring up the OSD main menu.
- 2. Navigate to the *Configuration > Calibration > Ambient Light* menu.
- 3. Enter the *Ambient Light Compensation* submenu.
- 4. Select *Enabled/Disabled* as desired and confirm.

## **5.14 Reading rooms**

#### **About reading rooms**

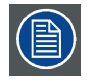

**Reading rooms can only be selected when the DICOM display function is selected. Therefore, please refer to ["Display functions", page 23](#page-26-0) to correctly set the display function.**

The American Association of Physicists in Medicine (AAPM) composed a list of pre-defined reading rooms. Each of these reading rooms are defined by following parameters:

- the maximum light allowed in this type of room
- the preset ambient light correction value for this reading room

These parameters are stored in your display and determine the preset ambient light correction value to take into account to recalculate the DICOM display function when Ambient Light Compensation (ALC) is enabled. Please refer to "Ambient Light Compensation (ALC)", page 24 to enable ALC.

The available reading rooms for your Coronis 3MP LED Display are:

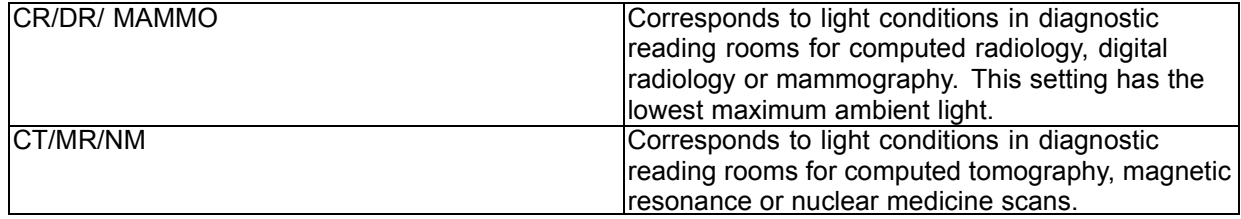

<span id="page-28-0"></span>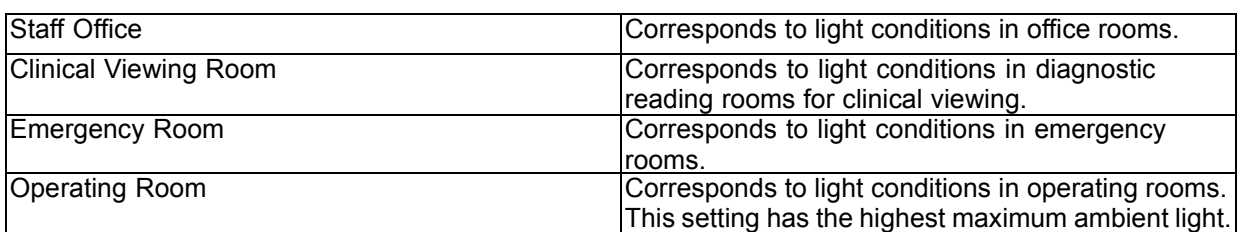

#### **To select a reading room:**

- 1. Bring up the OSD main menu.
- 2. Navigate to the *Configuration > Calibration > Ambient Light* menu.
- 3. Enter the *Reading Room* submenu.
- 4. Select one of the available reading rooms and confirm.

## **5.15 Continuous ALC**

#### **About Continuous ALC**

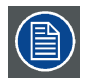

**Continuous ALC can only be selected when the DICOM display function is selected. Therefore, please refer to ["Display functions", page 23](#page-26-0) to correctly set the display function.**

Enabling continuous ALC will continuously recalculate the DICOM display function taking the averaged ambient light into account.

#### **To select continuous ALC:**

- 1. Bring up the OSD main menu.
- 2. Navigate to the *Configuration > Calibration > Ambient Light* menu.
- 3. Enter the *Continuous ALC* submenu.
- 4. Select one of the available reading rooms and confirm.

## **5.16 Image scaling**

#### **About image scaling**

Enabling image scaling will multiply each individual pixel to one or more adjacent pixels so that the size of the displayed image will be a multiple of the original image source video input signal.

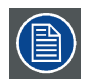

**Image scaling is only possible when the resolution of your display's video input signal is less than or equal to half the maximum resolution of the display.**

#### **To enable/disable image scaling:**

- 1. Bring up the OSD main menu.
- 2. Navigate to the *Configuration > Image Source* menu.
- 3. Enter the *Scaling* submenu.
- 4. Select *Enabled/Disabled* as desired and confirm.

## <span id="page-29-0"></span>**5.17 Display orientation**

#### **About Display orientation**

Your display automatically detects its physical orientation (portrait or landscape) and, by default, automatically adjusts the image orientation to this. This means that when your display is physically rotated, the image will rotate along.

The OSD menu however, allows to overrule this behavior and force the image orientation to portrait or landscape regardless of the physical orientation of the display. This may be especially useful when operating your display with the screen facing upwards.

#### **To set the Display orientation**

- 1. Bring up the OSD main menu.
- 2. Navigate to the *Configuration > Image Sources* menu.
- 3. Enter the *Display Orientation* submenu.
- 4. Select *Landscape/Portrait/Automatic* as desired and confirm.

## **5.18 Video input signals**

#### **About input signals**

The available input signals for your display are:

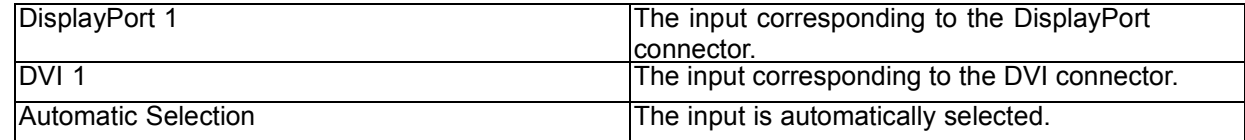

#### **To manually select a video input signal:**

- 1. Bring up the OSD main menu.
- 2. Navigate to the *Configuration > Image Source* menu.
- 3. Enter the *Input Signal* submenu.
- 4. Select one of the available input signals and confirm.

## **5.19 Video encoding modes**

#### **About video encoding modes**

Video encoding modes specify how the color and luminance information is encoded in the video signal. In consumer displays, this is usually done by a limited 8-bit encoding mechanism. Your Coronis 3MP LED Display however, features 10-bit encoding enabling it to better match the DICOM defined grayscale range. Such an extensive range is necessary to comply with the guidelines set forward by the latest medical guidelines.

The available video encoding modes for your display are listed below.

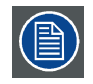

**Please note that the display controller connected to your display might not always support all these video encoding modes.**

<span id="page-30-0"></span>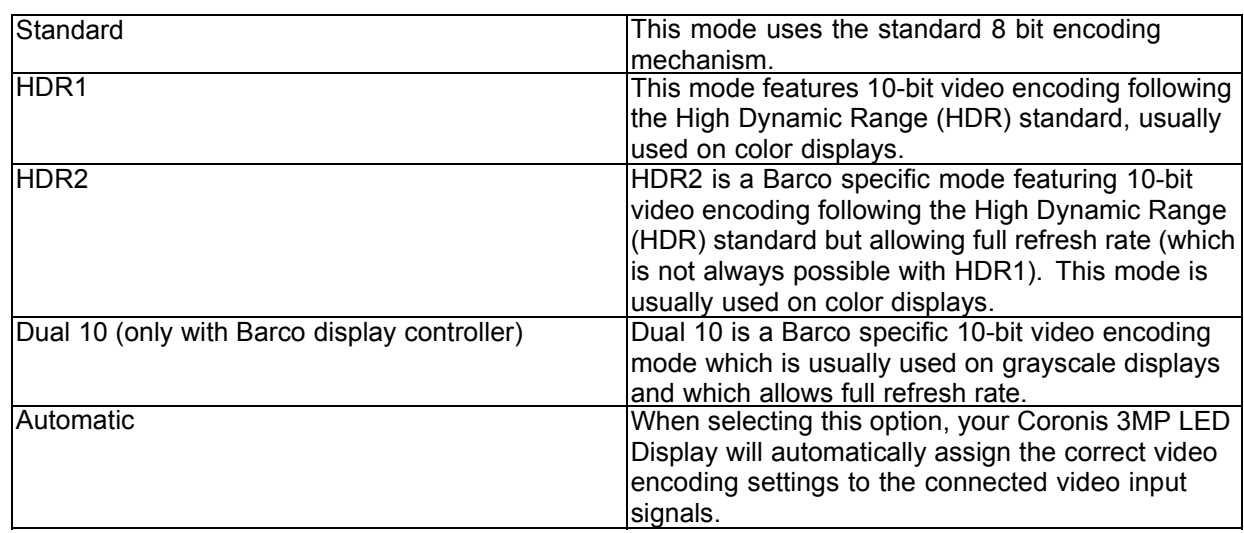

### **To manually select a video encoding mode:**

- 1. Bring up the OSD main menu.
- 2. Navigate to the *Configuration > Image Source* menu.
- 3. Enter the *Video Encoding* submenu.
- 4. Select one of the available video encoding modes and confirm.

## **5.20 Grayscale conversion modes**

#### **About grayscale conversion modes**

Grayscale conversion modes specify how color generated on the display controller is converted to grayscale in your display.

The available grayscale conversion modes are:

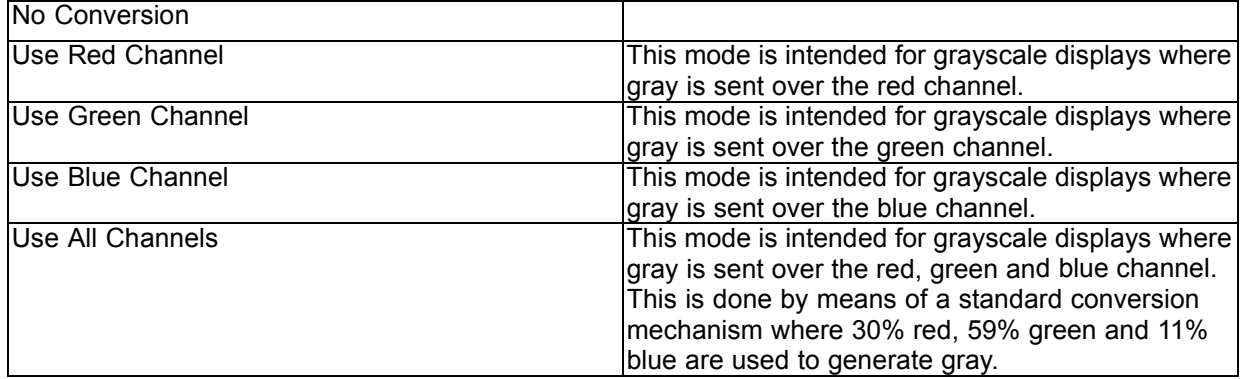

#### **To manually select a grayscale conversion mode:**

- 1. Bring up the OSD main menu.
- 2. Navigate to the *Configuration > Image Source* menu.
- 3. Enter the *Grayscale Conversion* submenu.
- 4. Select one of the available color conversion modes and confirm.

## <span id="page-31-0"></span>**5.21 EDID timings**

### **About EDID timings**

Following EDID timings are available for your Coronis 3MP LED Display:

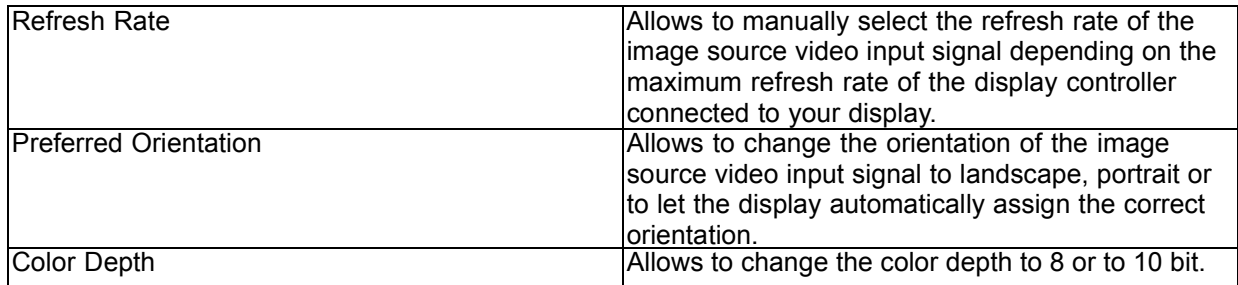

#### **To manually set EDID timings:**

- 1. Bring up the OSD main menu.
- 2. Navigate to the *Configuration > Image Source* menu.
- 3. Enter the *Timings* submenu.
- 4. Select *Refresh Rate, Preferred Orientation* or *Color Depth*.
- 5. Select one of the available settings and confirm.

## **5.22 Display info**

### **About display info**

Your display serial number, color type, native resolution, firmware versions, etc. are available in a dedicated submenu of the OSD menu.

#### **To retrieve info about your display:**

- 1. Bring up the OSD main menu.
- 2. Navigate to the *About this Display* menu.
- 3. Enter the *Display* or *Firmware* submenu as desired.

## **5.23 Display status**

#### **About display status**

The Status submenu of the OSD menu provides info on the current status of your display (runtimes, temperatures, etc.), the status of the connected image sources (video encoding mode, timings, etc.), the current calibration status of your display (display function, luminance, ALC, etc.) and the status about activated connections.

### **To retrieve the status of your display:**

- 1. Bring up the OSD main menu.
- 2. Navigate to the *Status* menu.
- 3. Enter the *Display, Image Sources, Calibration* or *Connectivity* submenu as desired.

# <span id="page-32-0"></span>**6. REPACKAGING INSTRUCTIONS**

**WARNING: Before repacking the display, follow the instruction to replace the protection buffer to prevent damage to the display.**

## **Overview of the packaging**

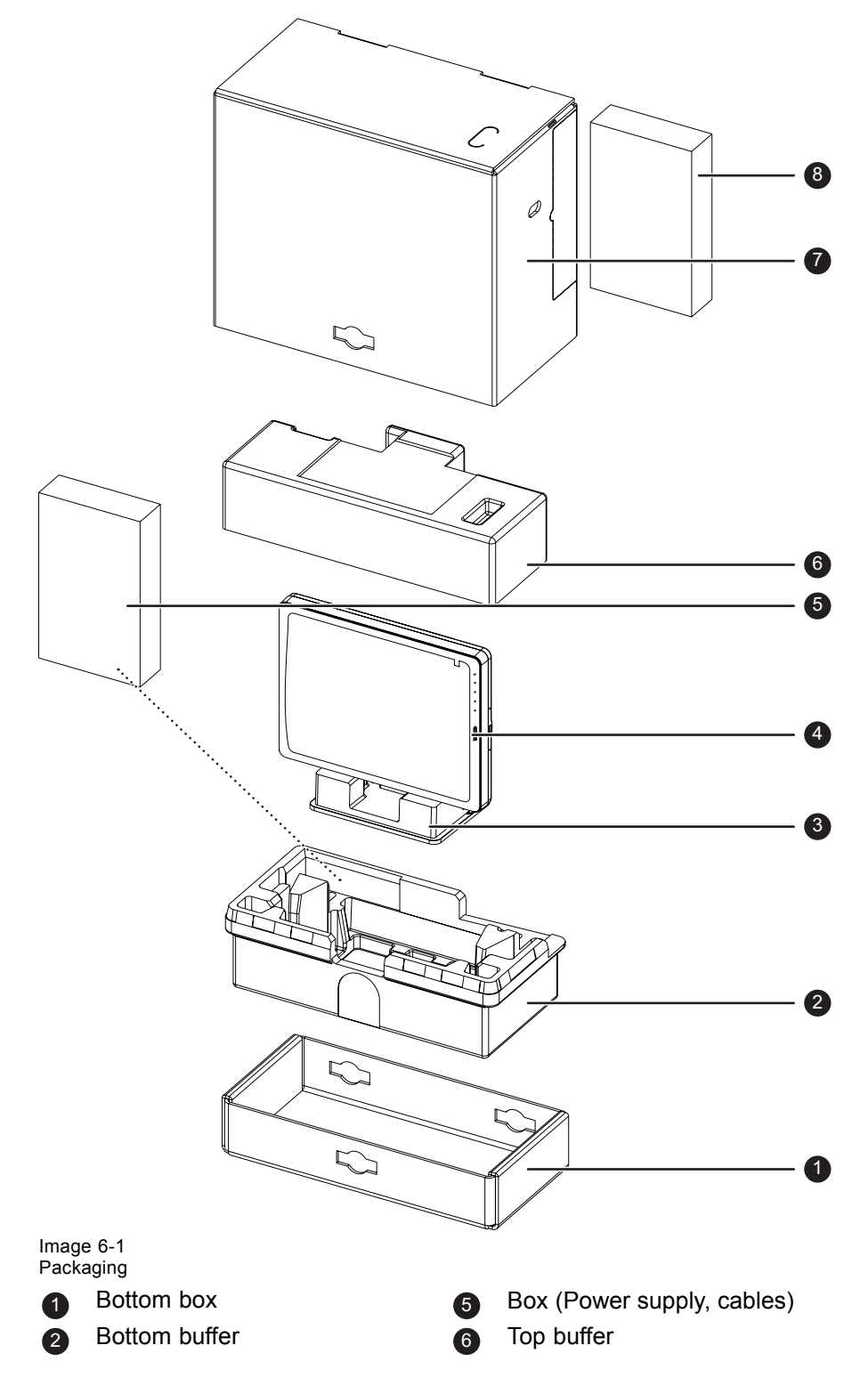

<span id="page-33-0"></span>3 Protection buffer<br>
4 Display **7** Display

Display controller box

## **6.1 Replacing the protection buffer**

#### **How to replace the protection buffer**

- 1. Place the display on a stable surface.
- 2. Put the display in the lowest position and fasten the height mechanism, see ["Unlocking the height mech](#page-12-0)[anism", page 9](#page-12-0).
- 3. Very important: Tilt the panel away from the foot before changing the orientation.
- 4. Turn the panel counterclockwise to put the panel in landscape orientation, see ["Adjusting the display](#page-12-0) [position", page 9](#page-12-0).
- 5. Place the connector compartment cover in the protection buffer.
- 6. Slide the protection buffer over the foot of the display.
- 7. Tilt the panel back to the foot.

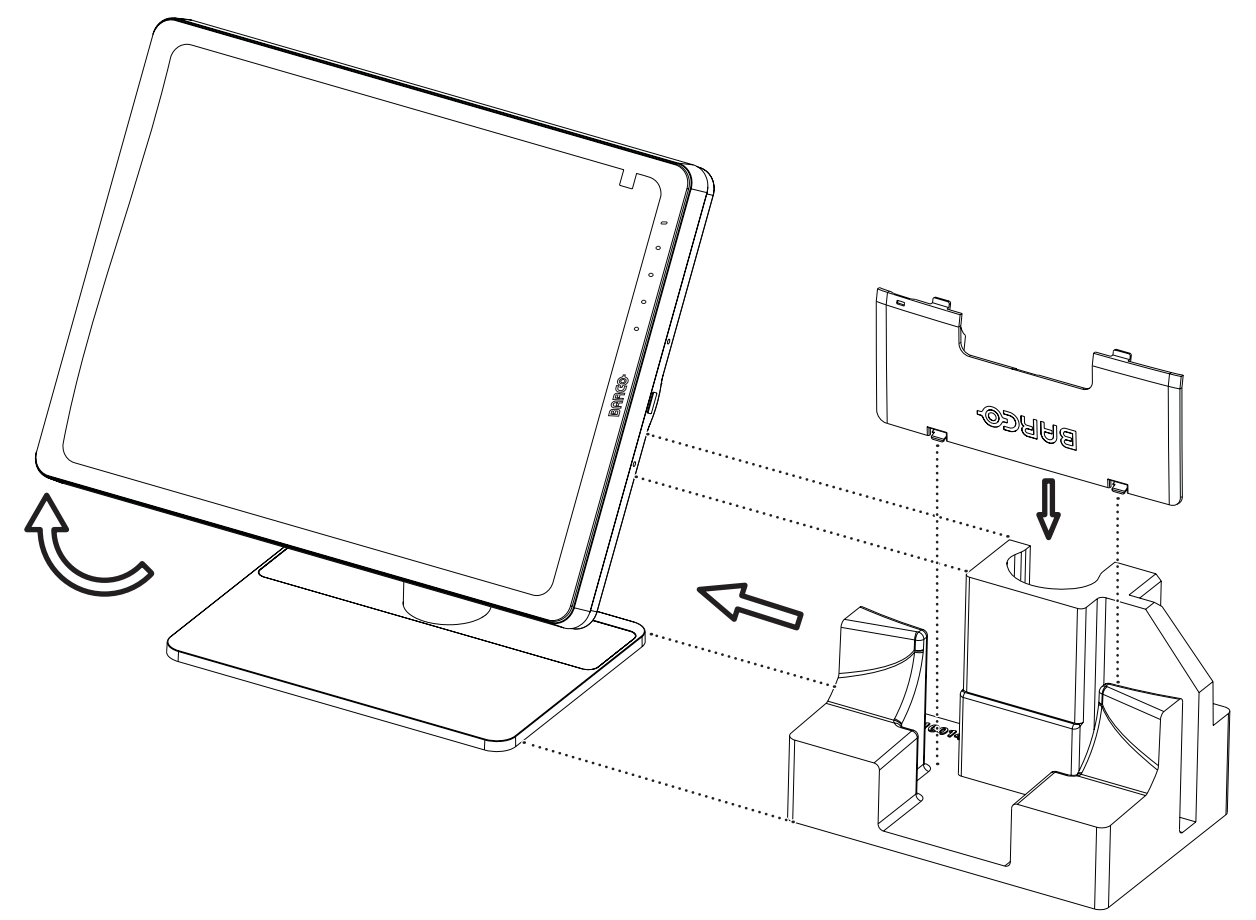

Image 6-2 Placing the protection buffer.

## <span id="page-34-0"></span>**6.2 Repacking your display**

#### **How to repack your display**

- 1. Place the empty bottom box on a stable surface.
- 2. Place the bottom buffer in the box.
- 3. Put the display together with the protection buffer (see ["Replacing the protection buffer", page 30\)](#page-33-0) in the dedicated cavity of the bottom buffer.
- 4. Put the top buffer on top of the display.
- 5. Slide the top box over the bottom box.
- 6. Use the three lock bayonets to lock the box.

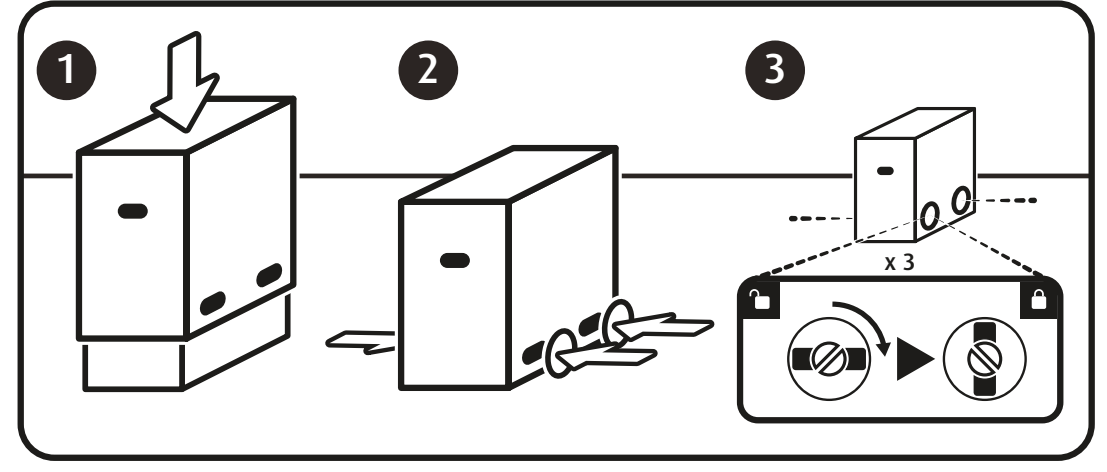

# <span id="page-36-0"></span>**7. CLEANING YOUR DISPLAY**

## **7.1 Front glass**

#### **Cleaning of the front glass**

Clean the front glass using a sponge, cleaning cloth or soft tissue, **lightly** moistened with one of the following tested products:

- Flux
- Windex Glass Plus
- Bohle glass cleaner
- Mr. Proper
- Pril
- Ajax glass cleaner
- Sidolin glass cleaner

In case none of the above cleaning products is available, use plain water.

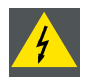

**WARNING: Take care not to damage or scratch the front glass. Be careful with rings or other jewelry and do not apply excessive pressure on the front glass.**

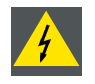

**WARNING: Do not apply or spray liquid directly to the front glass as excess liquid may cause damage to internal electronics. Instead, apply the liquid to the cleaning cloth.**

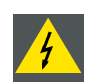

**WARNING: Do not use following products:**

**Alcohol/solvents at higher concentration > 5%**

**Strong alkalis lye, strong solvents**

**Acid**

- **Detergents with fluoride**
- **Detergents with ammonia**
- **Detergents with abrasives**
- **Steel wool**
- **Sponge with abrasives**
- **Steel blades**
- **Cloth with steel thread**

## **7.2 Cabinet**

#### **Cleaning of the cabinet**

1. Clean the cabinet using a soft cotton cloth, lightly moistened with a recognized cleaning product for medical equipment.

The cabinet has been tested for resistance to the following products:

- Cidex, Betadine
- Alcohol (isopropyl and Ethyl)
- Ammonia-based cleaners (Windex)
- Aquasonic Gel

In case none of the above cleaning products is available, use plain water.

*Caution: Do not apply or spray liquid directly to the cabinet as excess liquid may cause damage to internal electronics. Instead, apply the liquid to the cleaning cloth.*

- 2. Repeat with water only.
- 3. Wipe dry with a dry cloth.

# <span id="page-38-0"></span>**8. IMPORTANT INFORMATION**

## **8.1 Safety information**

#### **General recommendations**

Read the safety and operating instructions before operating the device.

Retain safety and operating instructions for future reference.

Adhere to all warnings on the device and in the operating instructions manual.

Follow all instructions for operation and use.

#### **Electrical Shock**

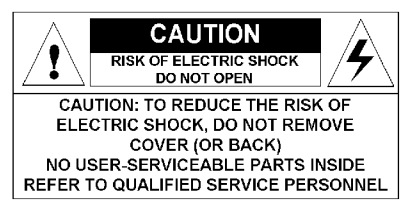

- Do not modify this equipment without authorization of the manufacturer.
- No user-serviceable part inside. The equipment should be opened only by qualified service personnel.

### **Type of protection (electrical):**

Display with external power supply: Class I equipment.

#### **Degree of safety (flammable anesthetic mixture):**

Equipment not suitable for use in the presence of a flammable anesthetic mixture with air or with oxygen or nitrous oxide.

#### **Non-patient care equipment**

Equipment primarily for use in a health care facility that is intended for use where contact with a patient is unlikely (no applied part).

#### **Power connection – Equipment with external 24 VDC power supply**

- Power requirements: The equipment must be powered using the delivered medical approved 24 VDC  $($  $=$  $=$  $)$  SELV power supply.
- The medical approved DC  $($   $=$   $=$   $=$   $)$  power supply must be powered by the AC mains voltage.
- To avoid the risk of electric shock, this equipment must only be connected to a supply mains with protective earth.
- The equipment should be installed near an easily accessible outlet.
- The equipment is intended for continuous operation.

#### **Transient over-voltage**

If the device is not used for a long time, disconnect it from the AC inlet to avoid damage by transient over-voltage.

To fully disengage the power to the device, please disconnect the power cord from the AC inlet.

#### <span id="page-39-0"></span>**Power cords:**

- Utilize a UL-listed detachable power cord, 3-wire, type SJ or equivalent, 18 AWG min., rated 250 V min., provided with a hospital-grade type plug 5-15P configuration for 120V application, or 6-15P for 240V application.
- Do not overload wall outlets and extension cords as this may result in fire or electric shock.
- Mains lead protection (U.S.: Power cord): Power cords should be routed so that they are not likely to be walked upon or pinched by items placed upon or against them, paying particular attention to cords at plugs and receptacles.

#### **Water and moisture**

Never expose the display to rain or moisture.

Never use the display near water - e.g. near a bathtub, washbasin, swimming pool, kitchen sink, laundry tub or in a wet basement.

### **Ventilation**

Do not cover or block any ventilation openings in the cover of the set. When installing the device in a cupboard or another closed location, heed the necessary space between the set and the sides of the cupboard.

#### **Installation**

Place the device on a flat, solid and stable surface that can support the weight of at least 3 devices. If you use an unstable cart or stand, the device may fall, causing serious injury to a child or adult, and serious damage to the device.

#### **This apparatus conforms to:**

CE0120 (MDD 93/42/EEC; A1:2007/47/EC class IIb product), CE - 2004/108/EC, CE - 93/42/EEC; A1:2007/47/EC class II b, IEC 60950-1:2005 + A1:2009 (2ND EDITION), IEC 60601-1:2005 + A1:2012, ANSI/AAMI ES 60601-1:2005 + C1:2009 + A1:2012, CAN/CSAC22.2 No. 60601-1-08:2008, DEMKO - EN 60601-1:2006, EN 60601-1-2:2007, CCC - GB9254-2008 + GB4943.1-2011 + GB17625.1-2003, KC, VCCI, FCC class B, ICES-001 Level B, FDA 510(k), RoHS

### **National Scandinavian Deviations for CL. 1.7.2:**

Finland: "Laite on liitettävä suojamaadoituskoskettimilla varustettuun pistorasiaan"

Norway: "Apparatet må tilkoples jordet stikkontakt"

Sweden: "Apparaten skall anslutas till jordat uttag"

## **8.2 Environmental information**

### **Disposal information (Waste Electrical and Electronic Equipment)**

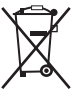

This symbol on the device indicates that, under European Directive 2002/96/EC governing waste from electrical and electronic equipment, this device must not be disposed of with other municipal waste. Please dispose of your waste device by handing it over to a designated collection point for the recycling of waste electrical and electronic equipment. To prevent possible harm to the environment or human health from uncontrolled waste disposal, please separate these devices from other types of waste and recycle them responsibly to promote the sustainable reuse of material resources.

For more information about recycling of this device, please contact your local city office or your municipal waste disposal service. For details, please visit the Barco website at: http://www.barco.com/en/About-Barco/weee.

### **Turkey RoHS compliance**

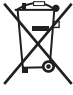

Republic of Turkey: In conformity with the EEE Regulation

Türkiye Cumhuriyeti: EEE Yönetmeliğine Uygundur

### 中国大陆 **RoHS**

Chinese Mainland RoHS

根据中国大陆《电子信息产品污染控制管理办法》(也称为中国大陆RoHS), 以下部分列出了Barco产品 中可能包含的有毒和/或有害物质的名称和含量。中国大陆RoHS指令包含在中国信息产业部MCV标准: "电子信息产品中有毒物质的限量要求"中。

According to the "China Administration on Control of Pollution Caused by Electronic Information Products" (Also called RoHS of Chinese Mainland), the table below lists the names and contents of toxic and/or hazardous substances that Barco's product may contain. The RoHS of Chinese Mainland is included in the MCV standard of the Ministry of Information Industry of China, in the section "Limit Requirements of toxic substances in Electronic Information Products".

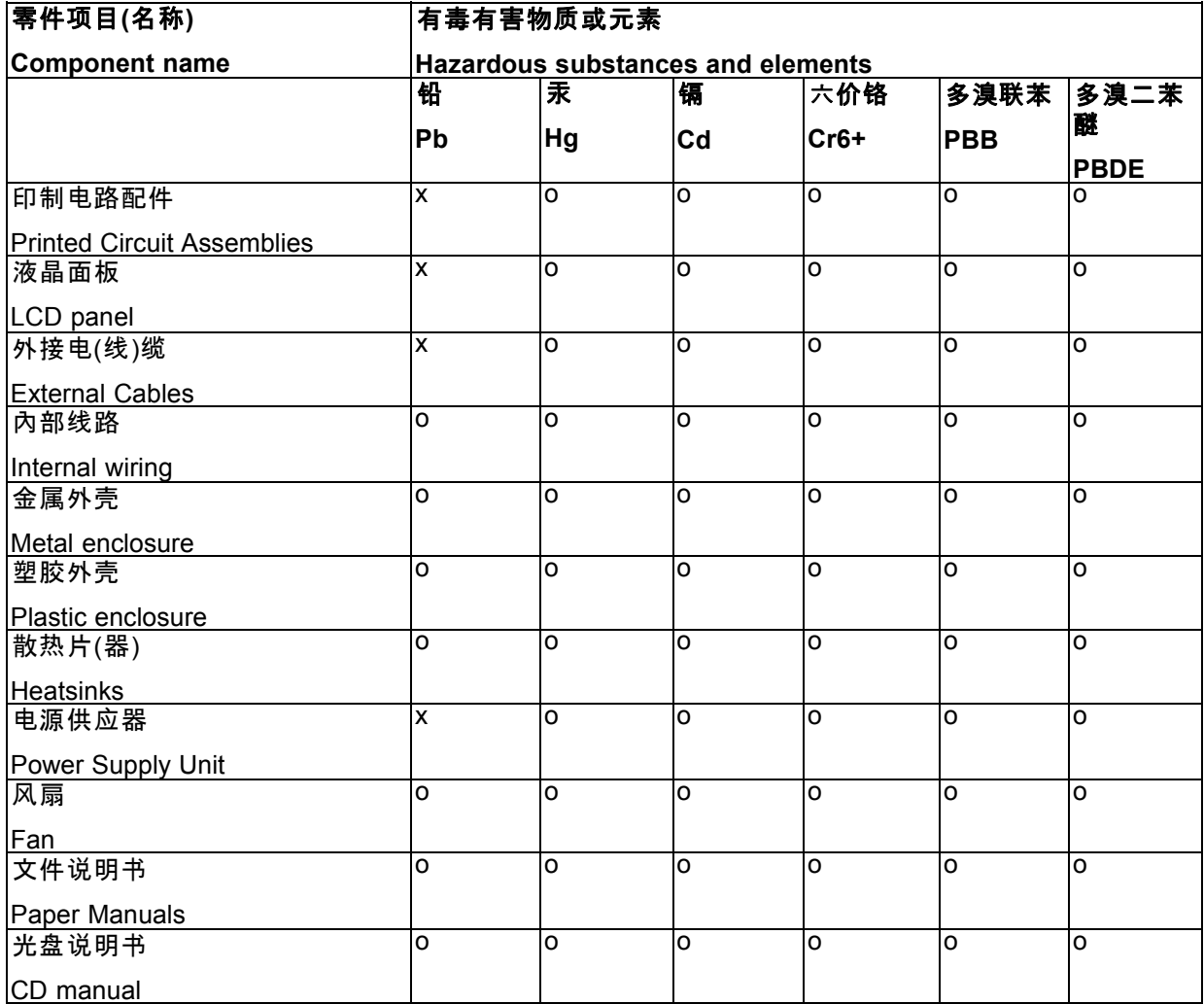

<span id="page-41-0"></span>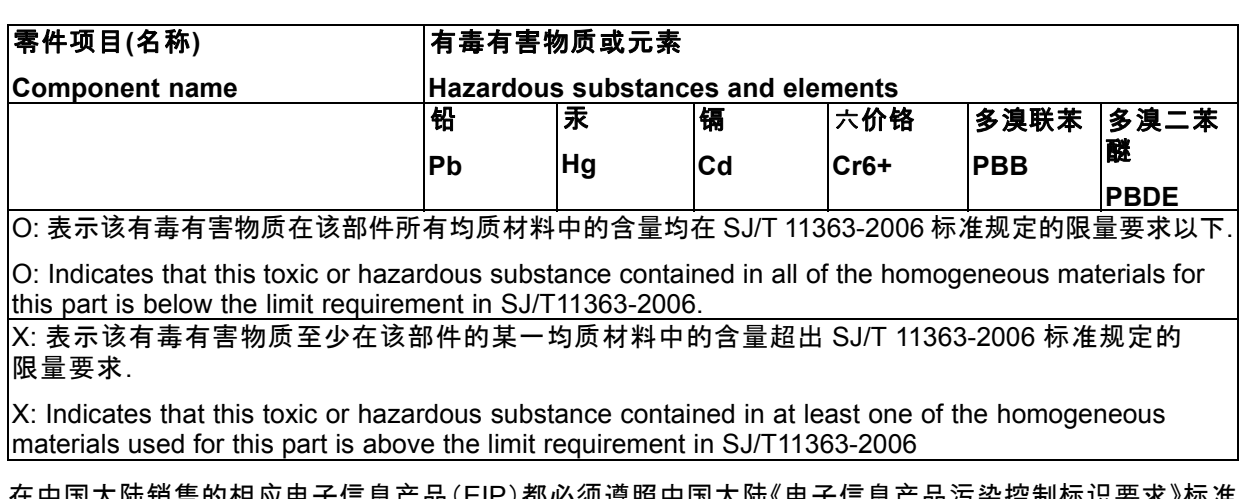

|陆销告的相应电于信息产品(EIP)都必须遵照中国大陆《电于信息产品污染控制标识 贴上环保使用期限(EFUP)标签。Barco产品所采用的EFUP标签(请参阅实例,徽标内部的编号使用于制 定产品)基于中国大陆的《电子信息产品环保使用期限通则》标准。

All Electronic Information Products (EIP) that are sold within Chinese Mainland must comply with the "Electronic Information Products Pollution Control Labeling Standard" of Chinese Mainland, marked with the Environmental Friendly Use Period (EFUP) logo. The number inside the EFUP logo that Barco uses (please refer to the photo) is based on the "Standard of Electronic Information Products Environmental Friendly Use Period" of Chinese Mainland.

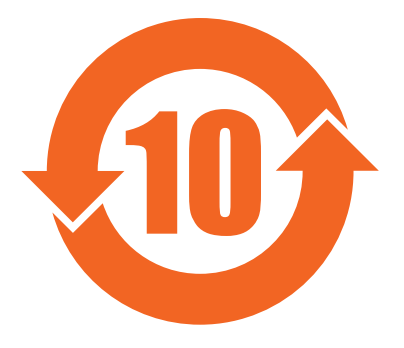

## **8.3 Regulatory compliance information**

### **Indications for use**

The Coronis 3MP LED Display is intended to be used as a tool in displaying and viewing digital images (excluding digital mammography) for review and analysis by trained medical practitioners. Caution (USA): Federal law restricts this device to sale by or on the order of a physician. (Details & exemptions are in the Code of Federal Regulations Title 21, 801 Part D).

### **FCC class B**

This device complies with Part 15 of the FCC Rules. Operation is subject to the following two conditions: (1) this device may not cause harmful interference, and (2) this device must accept any interference received, including interference that may cause undesired operation.

This device has been tested and found to comply with the limits for a Class B digital device, pursuant to Part 15 of the FCC Rules. These limits are designed to provide reasonable protection against harmful interference in a residential installation. This device generates, uses and can radiate radio frequency energy and, if not installed and used in accordance with the instructions, may cause harmful interference to radio communications. However, there is no guarantee that interference will not occur in a particular installation. If this device does cause harmful interference to radio or television reception, which can be

<span id="page-42-0"></span>determined by turning the device off and on, the user is encouraged to try to correct the interference by one or more of the following measures:

- Reorient or relocate the receiving antenna.
- Increase the separation between the device and receiver.
- Connect the device into an outlet on a circuit different from that to which the receiver is connected.
- Consult the dealer or an experienced radio/TV technician for help.

#### **Canadian notice**

This ISM device complies with Canadian ICES-001.

Cet appareil ISM est conforme à la norme NMB-001 du Canada.

## **8.4 EMC notice**

#### **General information**

No specific requirement on the use of external cables or other accessories except power supply.

With the installation of the device, use only the delivered power supply or a spare part provided by the legal manufacturer. Using another can result in a decrease of the immunity level of the device.

#### **Electromagnetic emissions**

The Coronis 3MP LED Display is intended for use in the electromagnetic environment specified below. The customer or the user of the Coronis 3MP LED Display should assure that it is used in such an environment.

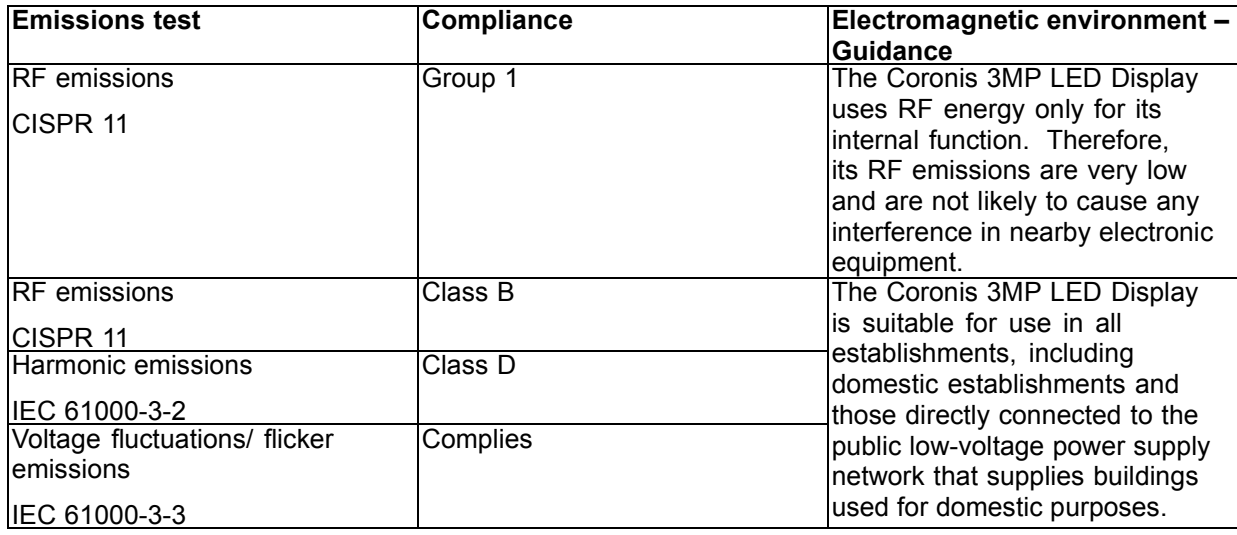

This Coronis 3MP LED Display complies with appropriate medical EMC standards on emissions to, and interference from surrounding equipment. Operation is subject to the following two conditions: (1) this device may not cause harmful interference, and (2) this device must accept any interference received, including interference that may cause undesired operation.

Interference can be determined by turning the equipment off and on.

If this equipment does cause harmful interference to, or suffer from harmful interference of, surrounding equipment, the user is encouraged to try to correct the interference by one or more of the following measures:

- Reorient or relocate the receiving antenna or equipment.
- Increase the separation between the equipment and receiver.
- Connect the equipment into an outlet on a circuit different from that to which the receiver is connected.
- Consult the dealer or an experienced technician for help.

#### **Electromagnetic immunity**

The Coronis 3MP LED Display is intended for use in the electromagnetic environment specified below. The customer or the user of the Coronis 3MP LED Display should assure that it is used in such an environment.

| <b>Immunity test</b>                            | <b>IEC 60601</b>                                 | <b>Compliance level</b>                | Electromagnetic                              |
|-------------------------------------------------|--------------------------------------------------|----------------------------------------|----------------------------------------------|
|                                                 | <b>Test levels</b>                               |                                        | environment -                                |
|                                                 |                                                  |                                        | guidance                                     |
| Electrostatic discharge                         | ± 6kV contact                                    | ± 6kV contact                          | Floors should be wood,                       |
| (ESD)                                           | $± 8kV$ air                                      | ± 8kV air                              | concrete or ceramic tile.                    |
| IEC 61000-4-2                                   |                                                  |                                        | If floors are covered with                   |
|                                                 |                                                  |                                        | synthetic material, the                      |
|                                                 |                                                  |                                        | relative humidity should                     |
| Electrical fast                                 | ± 2kV for power supply                           | ± 2kV for power supply                 | be at least 30%<br>Mains power quality       |
| transient/burst                                 | lines                                            | lines                                  | should be that of a typical                  |
|                                                 |                                                  |                                        | commercial or hospital                       |
| IEC 61000-4-4                                   | ± 1kV for input/ output                          | ± 1kV for input/ output                | environment                                  |
| Surge                                           | lines<br>$\pm$ 1 kV line(s) to line(s)           | lines<br>$\pm$ 1 kV line(s) to line(s) | Mains power quality                          |
|                                                 |                                                  |                                        | should be that of a typical                  |
| IEC61000-4-5                                    | $\pm$ 2 kV line(s) to earth                      | $±$ 2 kV line(s) to earth              | commercial or hospital                       |
|                                                 |                                                  |                                        | environment                                  |
| Voltage dips, short                             | $<$ 5% U <sub>T</sub> <sup>1</sup> (> 95% dip in | $< 5\%$ U <sub>T</sub> (> 95% dip in   | Mains power quality                          |
| interruptions and voltage $ U_T $ for 0.5 cycle |                                                  | $U_T$ ) for 0.5 cycle                  | should by that of a typical                  |
| variations on power                             | 40% $U_T$ (60% dip in $U_T$ )                    | 40% $U_T$ (60% dip in $U_T$ )          | commercial or hospital                       |
| supply input lines                              | for 5 cycles                                     | for 5 cycles                           | environment. If the user                     |
| IEC 61000-4-11                                  |                                                  |                                        | of the Coronis 3MP                           |
|                                                 | 70% $U_T$ (30% dip in $U_T$ )                    | 70% $U_T$ (30% dip in $U_T$ )          | <b>LED Display requires</b>                  |
|                                                 | for 25 cycles                                    | for 25 cycles                          | continued operation                          |
|                                                 | < 5% $U_T$ (>95% dip in                          | < 5% $U_T$ (>95% dip in                | during power mains                           |
|                                                 | $U_T$ ) for 5s                                   | $U_T$ ) for 5s                         | interruptions, it is<br>recommended that     |
|                                                 |                                                  |                                        | the Coronis 3MP LED                          |
|                                                 |                                                  |                                        | Display be powered from                      |
|                                                 |                                                  |                                        | an uninterruptible power                     |
|                                                 |                                                  |                                        | supply or a battery.                         |
| Power frequency (50/60                          | $3$ A/m                                          | Not applicable                         | Power frequency                              |
| Hz) magnetic field                              |                                                  |                                        | magnetic fields should                       |
| IEC 61000-4-8                                   |                                                  |                                        | be at levels characteristic                  |
|                                                 |                                                  |                                        | of a typical location in                     |
|                                                 |                                                  |                                        | a typical commercial or                      |
|                                                 | 3 Vrms                                           | 3V                                     | hospital environment.<br>Portable and mobile |
| <b>Conducted RF</b>                             |                                                  |                                        | RF communications                            |
| IEC 61000-4-6                                   | 150 kHz to 80 MHz                                | 3 V/ m                                 | equipment should be                          |
| Radiated RF                                     | $3$ V/m                                          |                                        | used no closer to any part                   |
|                                                 |                                                  |                                        | of the Coronis 3MP LED                       |
| IEC 61000-4-3                                   | 80 MHz to 2.5 GHz                                |                                        | Display, including cables,                   |
|                                                 |                                                  |                                        | than the recommended                         |
|                                                 |                                                  |                                        | separation distance                          |
|                                                 |                                                  |                                        | calculated from the                          |

<sup>1.</sup> is the a.c. mains voltage prior to application of the test level.

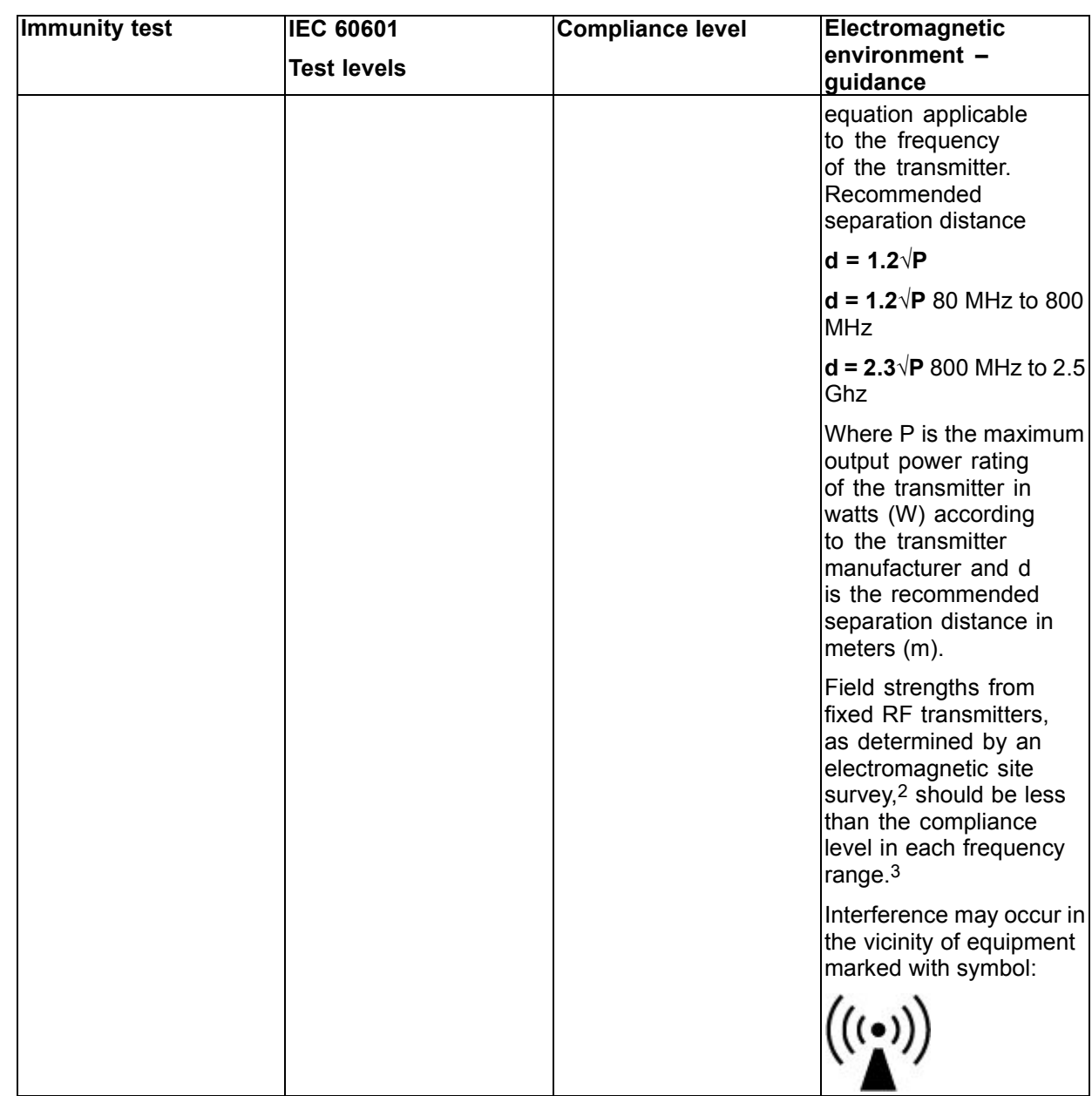

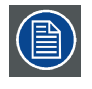

**At 80 MHz and 800 MHz, the higher frequency range applies.**

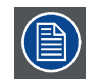

**These guidelines may not apply in all situations. Electromagnetic propagation is affected by absorption and reflection from structures, objects and people.**

<sup>2.</sup> Field strengths from fixed transmitters, such as base stations for radio (cellular/cordless) telephones and land mobile radios, amateur<br>radio, AM and FM radio broadcast and TV broadcast cannot be predicted theoretically Display should be observed to verify normal operation. If abnormal performance is observed, additional measures may be necessary,<br>such as re-orienting or relocating the Coronis 3MP LED Display.<br>3. Over the frequency rang

### <span id="page-45-0"></span>**Recommended separation distance**

The Coronis 3MP LED Display is intended for use in an electromagnetic environment in which radiated RF disturbances are controlled. The customer of the user of the Coronis 3MP LED Display can help prevent electromagnetic interference by maintaining a minimum distance between portable and mobile RF communications equipment (transmitters) and the Coronis 3MP LED Display as recommended below, according to the maximum output power of the communications equipment.

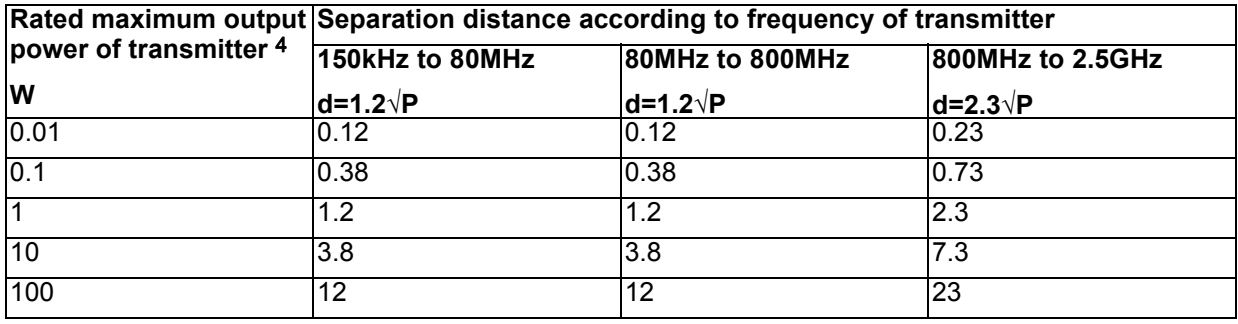

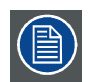

**At 80 MHz and 800 MHz, the separation distance for the higher frequency range applies.**

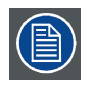

**These guidelines may not apply in all situations. Electromagnetic propagation is affected by absorption and reflection form structures, object and people.**

## **8.5 Explanation of symbols**

### **Symbols on the device**

On the device or power supply, you may find the following symbols (nonrestrictive list):

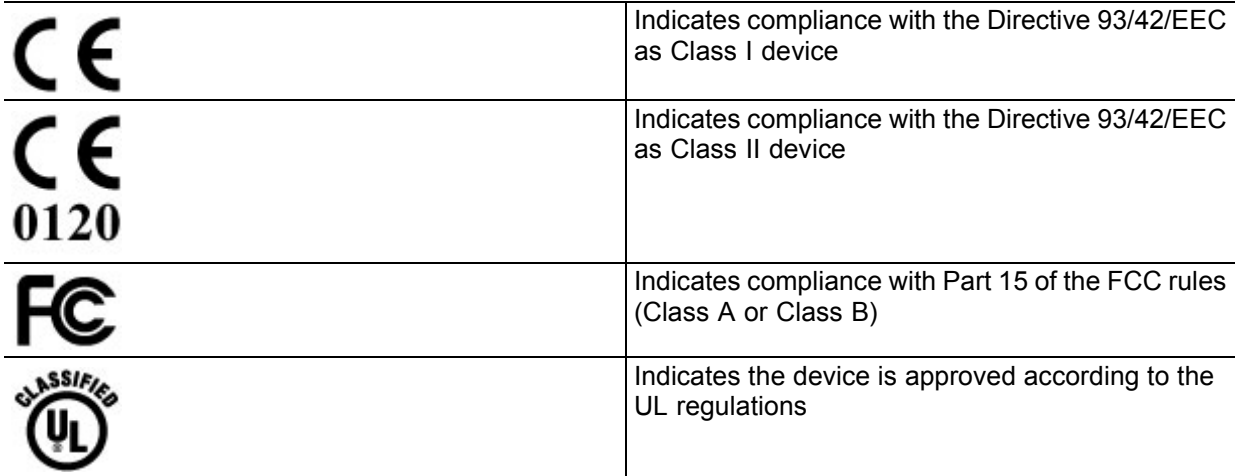

<sup>4.</sup> For transmitters rated at a maximum output power not listed above, the recommended separation distance d in meters (m) can be<br>estimated using the equation applicable to the frequency of the transmitter. Where P is the m

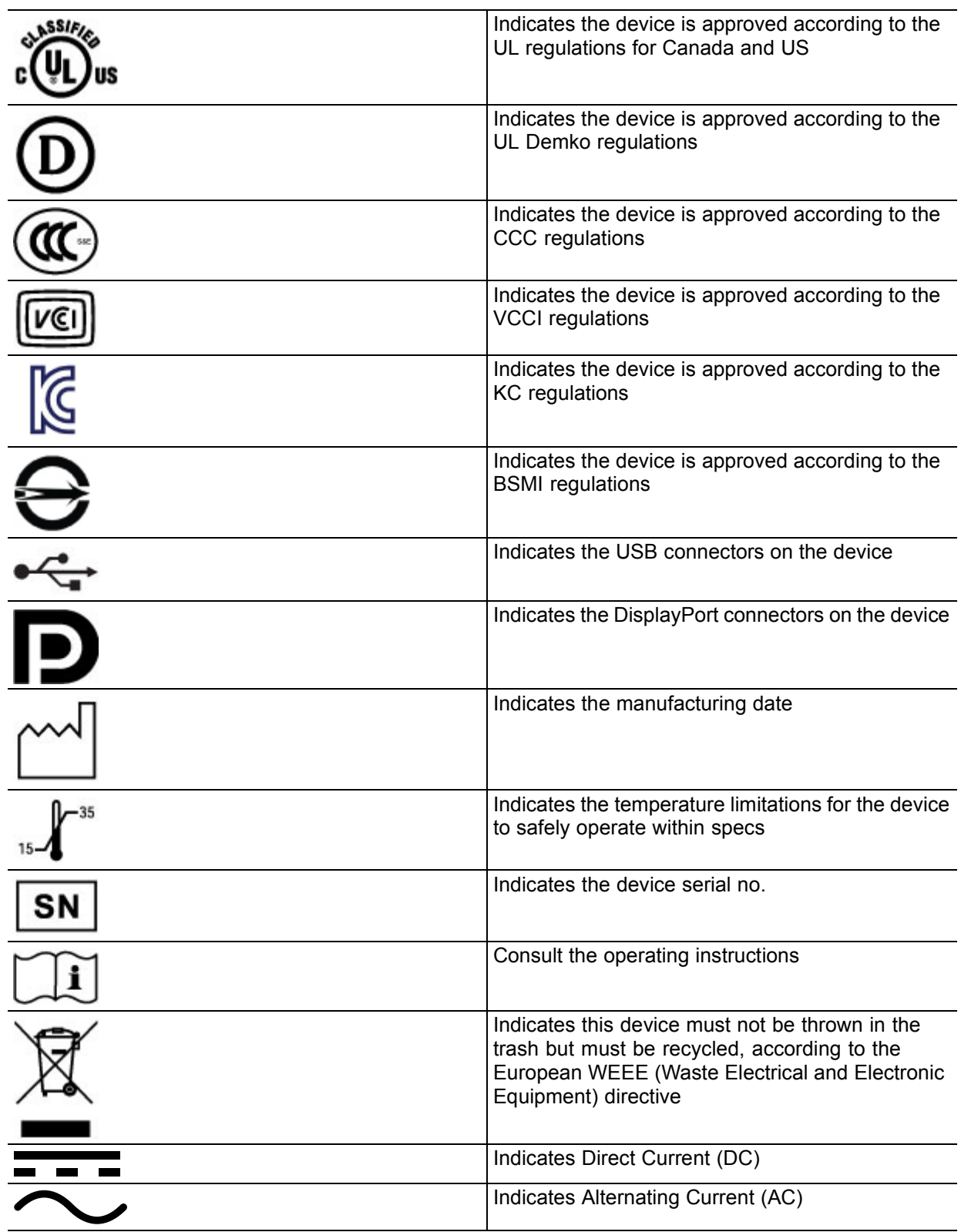

## **Symbols on the box**

On the box of the device, you may find the following symbols (nonrestrictive list):

<span id="page-47-0"></span>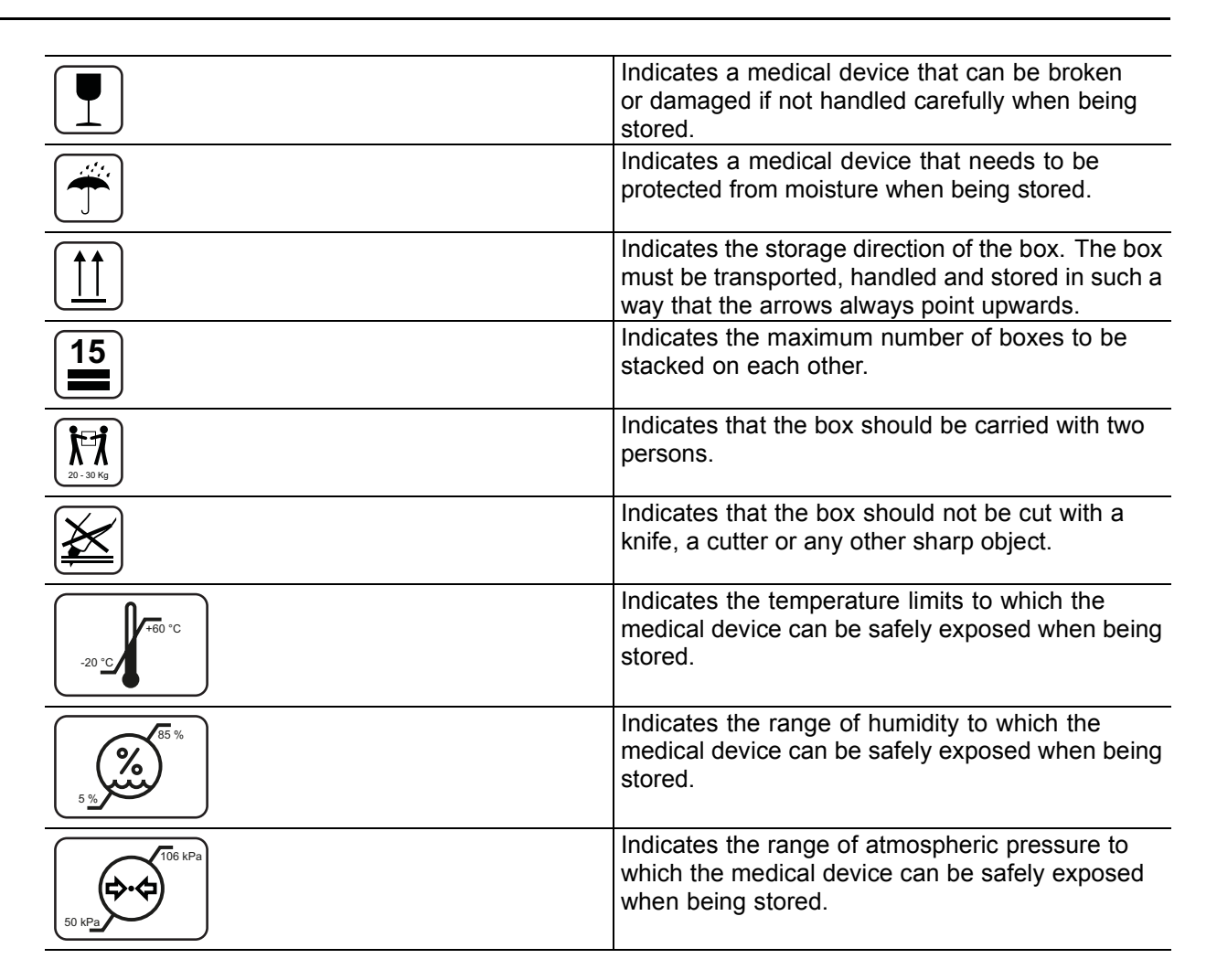

## **8.6 Legal disclaimer**

### **Disclaimer notice**

Although every attempt has been made to achieve technical accuracy in this document, we assume no responsibility for errors that may be found. Our goal is to provide you with the most accurate and usable documentation possible; if you discover errors, please let us know.

Barco software products are the property of Barco. They are distributed under copyright by Barco N.V. or Barco, Inc., for use only under the specific terms of a software license agreement between Barco N.V. or Barco Inc. and the licensee. No other use, duplication, or disclosure of a Barco software product, in any form, is authorized.

The specifications of Barco products are subject to change without notice.

### **Trademarks**

All trademarks and registered trademarks are property of their respective owners.

### **Copyright notice**

This document is copyrighted. All rights are reserved. Neither this document, nor any part of it, may be reproduced or copied in any form or by any means - graphical, electronic, or mechanical including photocopying, taping or information storage and retrieval systems - without written permission of Barco.

© 2013 Barco N.V. All rights reserved.

#### <span id="page-48-0"></span>**Patent information**

This product is covered under the following intellectual property rights:

US Patent RE43,707

US Patent 7,038,186

US Patent 7,166,829

US Patent 6,950,098

European Patent 1 274 066.

## **8.7 Technical specifications**

#### **Overview**

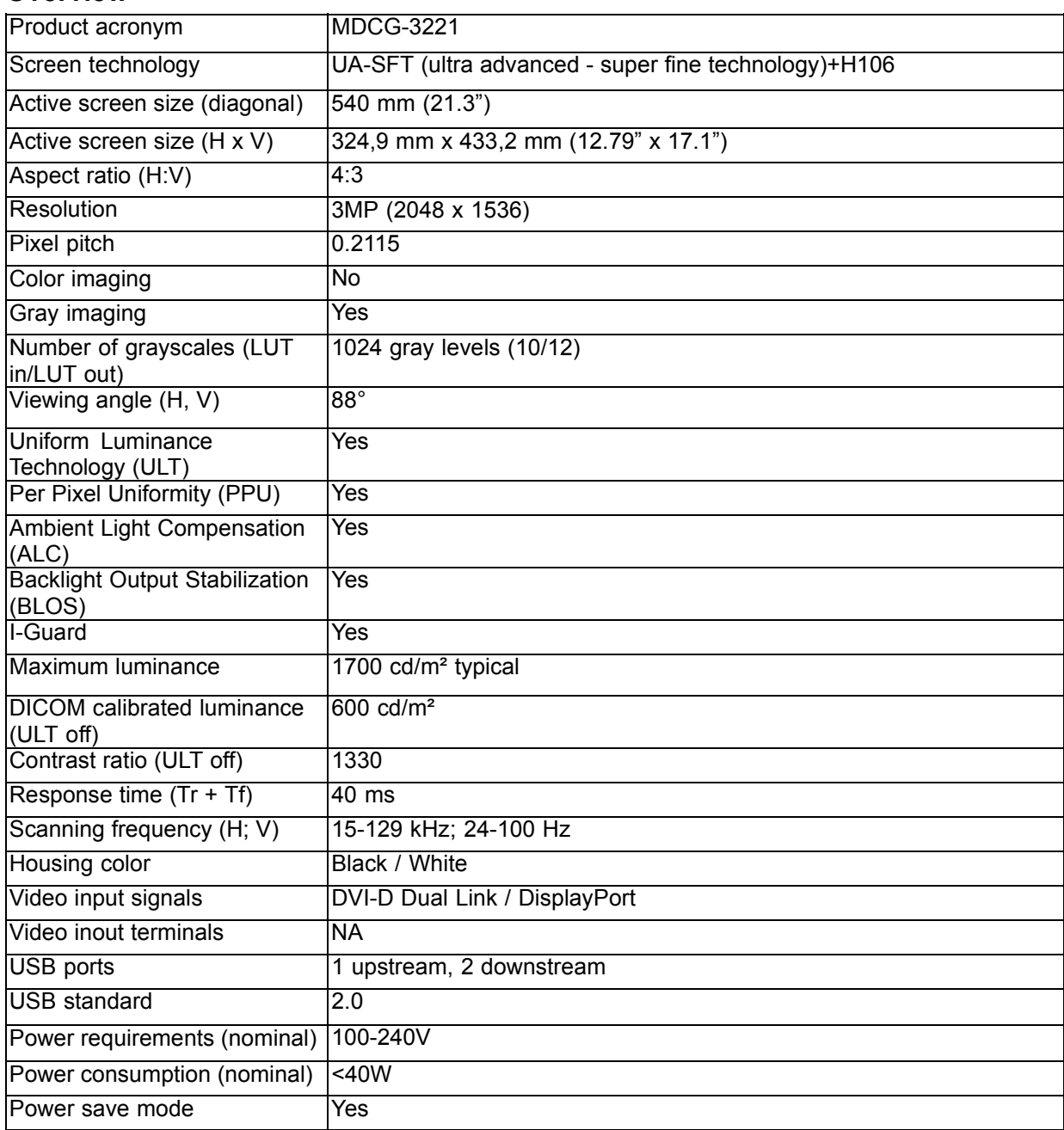

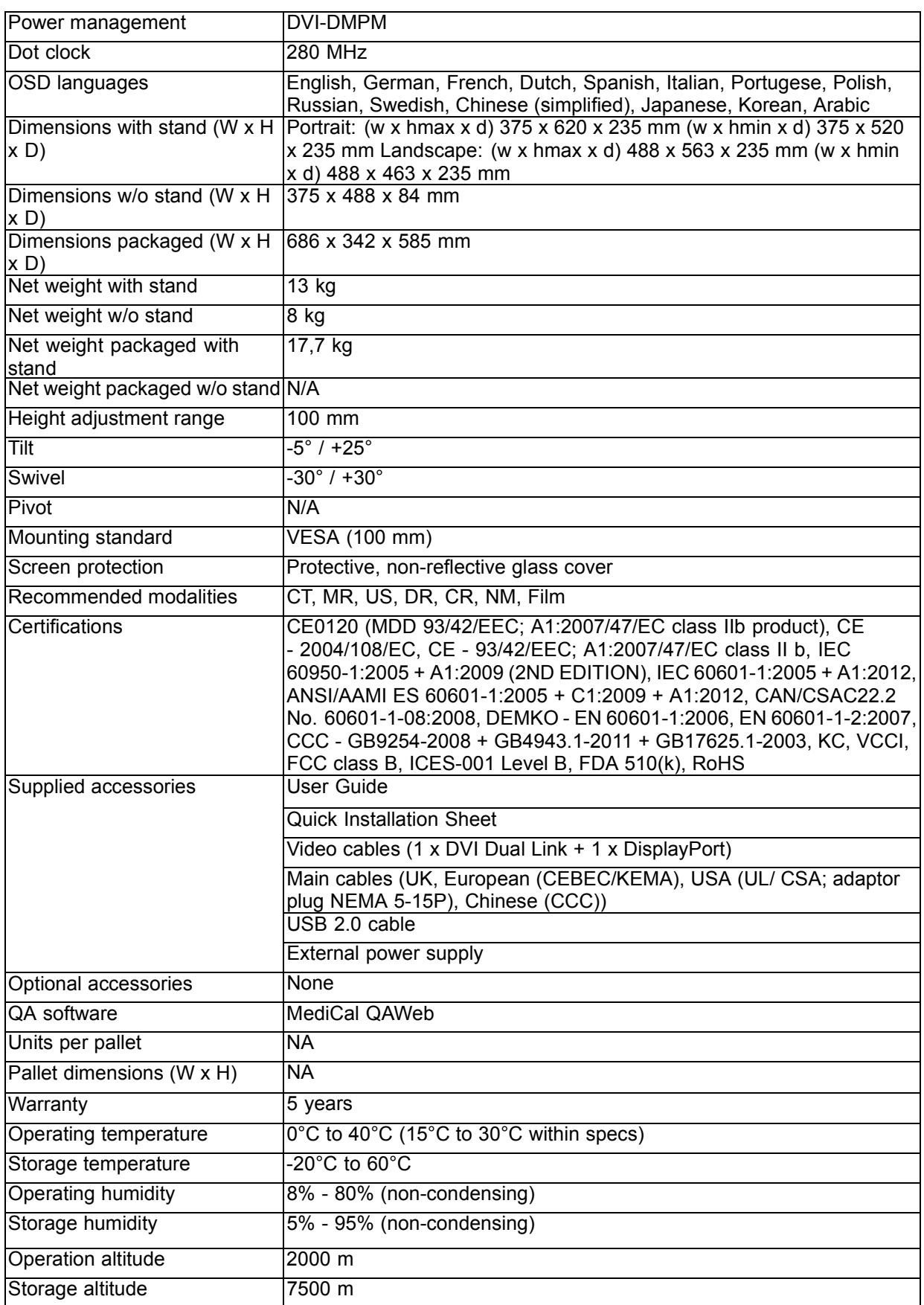

## <span id="page-50-0"></span>**8.8 Open source license information**

#### **Open source license information**

#### Open source license

This product contains software components released under an Open Source license. A copy of the source code is available on request by contacting your HC customer support representative at *image.care-*GLOB@barco.com. The software running in the internal processor uses the following licenses:

#### **GPL v2.1 and GPL v3.1:**

This program is free software; you can redistribute it and/or modify it under the terms of the GNU General Public License (http://www.gnu.org/licenses) as published by the Free Software Foundation. This program is distributed in the hope that it will be useful, but WITHOUT ANY WARRANTY; without even the implied warranty of MERCHANTABILITY or FITNESS FOR A PARTICULAR PURPOSE. See the GNU General Public License for more details.

#### **LGPL v2.1 and LGPL v3.1:**

This program is free software; you can redistribute it and/or modify it under the terms of the GNU Lessor General Public License (http://www.gnu.org/licenses) as published by the Free Software Foundation. This program is distributed in the hope that it will be useful, but WITHOUT ANY WARRANTY; without even the implied warranty of MERCHANTABILITY or FITNESS FOR A PARTICULAR PURPOSE. See the GNU Lessor General Public License for more details.

### K5902060-00

April 2013

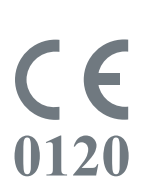

Barco n.v. President Kennedypark 35 8500 Kortrijk Belgium www.barco.com